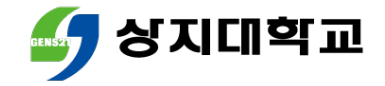

# 상지대학교 교과과정 안내

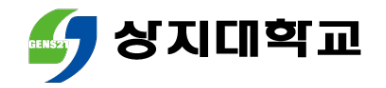

# 교과과정 안내(이수구분별 안내)

- 매 학기 수업시간표는 졸업최저이수학점과 잔여학점을 인지하며 작성해야 합니다.
- 졸업최저이수학점표의 이수구분별 학점과 총 이수학점을 모두 이 수하여야 졸업이 가능합니다.

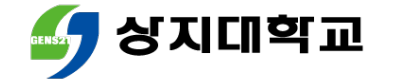

# 교과과정 안내(이수구분별 안내)

- 계열(학부)기초, 전공 : 교과목 개설현황은 소속학과 사무실에 문의해주세요.
- 계열공통 : 교과목 개설현황은 소속학과 사무실에 문의해주세요. (보건융합계열, 평생교육융합계열 입학생만 해당)
- 일반선택 : 다른 학과의 전공과목을 수강하는 경우 취득하는 학점입니다. (해당 학점은 교양, 전공으로 인정되지 않습니다)

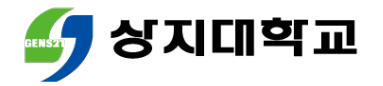

# 교과과정 안내(이수구분별 안내)

 교양필수 : 인성교육(1학점) 이수 시 취득할 수 있으며, 학교에서 일괄수 강신청처리 하므로 본인이 직접 수강신청 하지 않는 교과목입니다.

(1학년 1학기 : 인성교육과자기설계1)

(1학년 2학기 : 인성교육과자기설계2)

(3학년 2학기 : 인성교육과취업진로1)

(4학년 1학기 : 인성교육과취업진로2)

 중점역량 : 교양선택 지역과협동사회 영역의 교과목 중 최소 3학점 이상을 졸업 전까지 이수하여야 합니다.

학사지원팀 교육과정 담당자 : 033-730-0382

[학교 홈페이지 수강편람 게시물 [바로가기](https://www.sangji.ac.kr/prog/bbsArticle/BBSMSTR_000000000041/view.do?nttId=B000000263623Ln9zW7n)]

- 첨부자료를 참고해주세요
- 졸업최저이수학점표와 학과 사무실 연락처는 학교 홈페이지 수강편람의

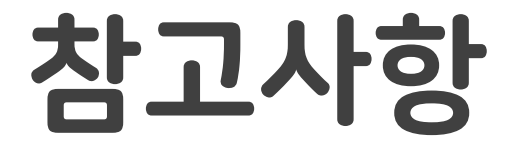

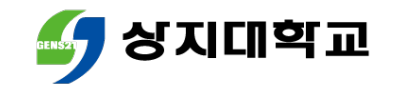

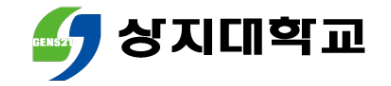

# 장바구니(예비 수강신청) 방법

# 상지대학교 수강신청방법 안내서

- 유의사항
- 모바일앱을 통한 장바구니 방법 (교과목 조회 방법 포함)
- 수강신청 홈페이지를 통한 장바구니 방법 (교과목 조회 방법 포함)
- 장바구니(예비 수강신청)이란?

목차

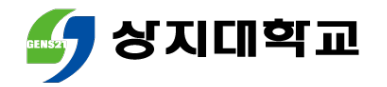

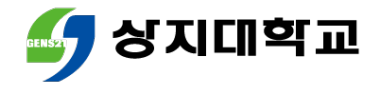

# 1.장바구니(예비 수강신청)란?

- 본 수강신청기간에 수강희망과목을 비교적 신속하게 불러오기 위한 기능입니다.
- 장바구니는 예비 신청에 불가하므로 반드시 본 수강신청 기간에 수강신청을 진행해야 합니다.
- 장바구니를 진행하지 못했어도, 본 수강신청 진행은 가능합니다.

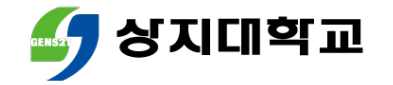

- 다음의 방법 중 선택하여 수강신청 홈페이지에 접속합니다.
- 수강신청 홈페이지 (주소 : sugang.sangji.ac.kr)로 바로 접속
- [상지대 홈페이지] 우측의 [QUICK MENU] [상지인] [수강신청] 클릭

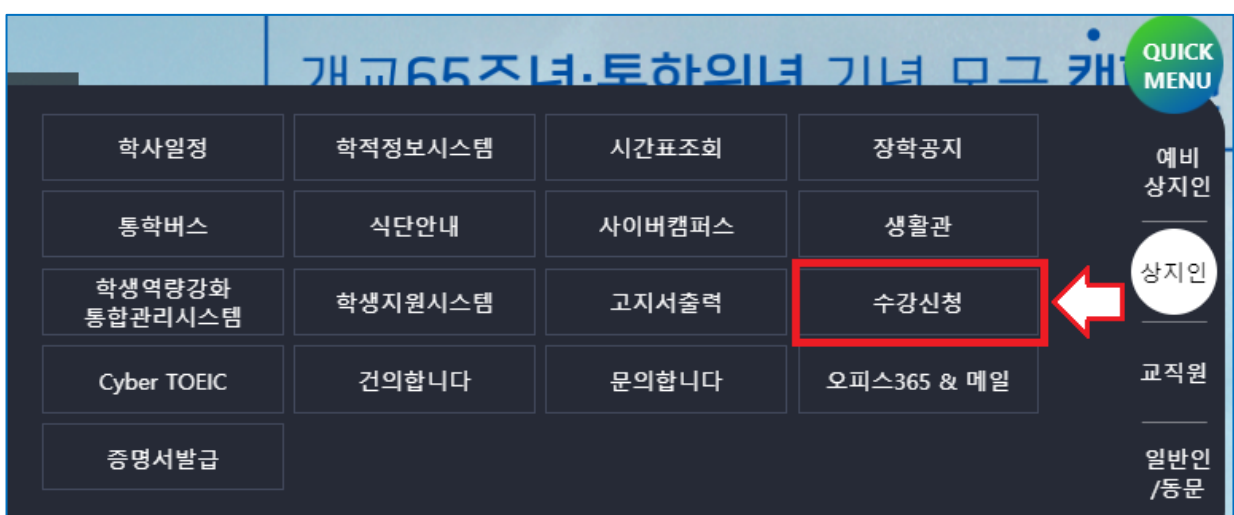

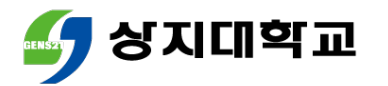

수강신청 홈페이지에 로그인합니다.

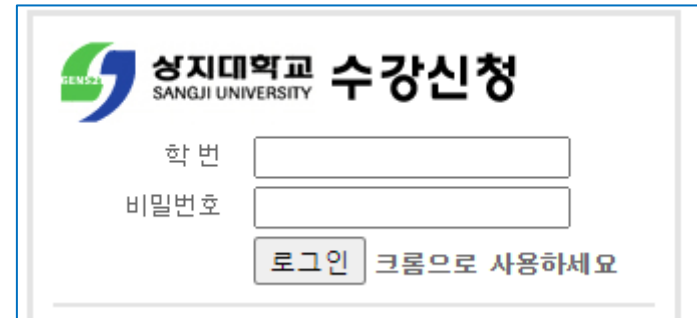

- 
- 
- 
- 학번 또는 비밀번호를 잊은 경우 학사지원팀으로 문의해주세요.

원활한 수강신청을 위해 꼭 크롬(Chrome)을 활용하여 접속해주세요.

학사지원팀 ☎ 033) 730-0121~0124, 0382~0383

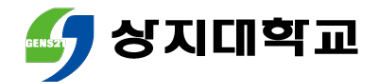

상단 메뉴에서 [교과목조회]를 클릭하세요.

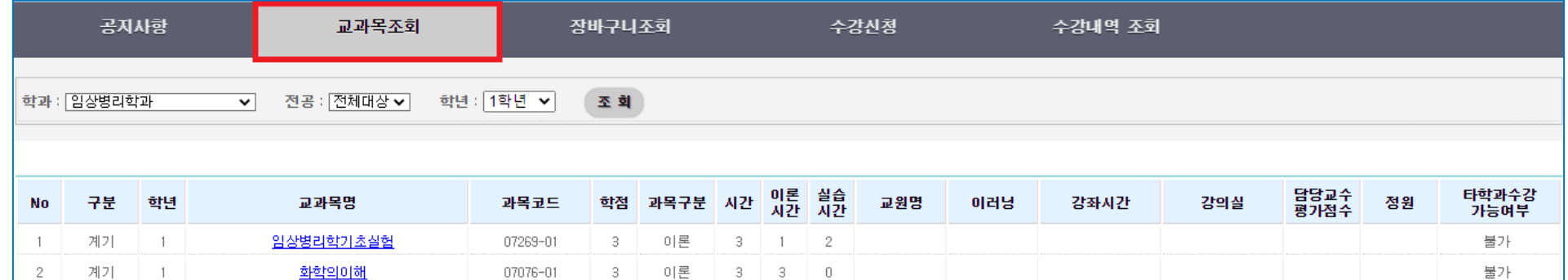

학과/전공/학년은 본인의 소속 학과와 학년으로 자동 세팅됩니다.

조회를 누르면 학과와 학년의 계열(학부)기초 및 전공과목 조회가 가능합니다.

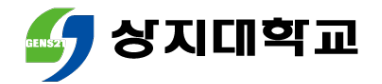

#### 교과목명을 클릭하면 수업계획서를 조회할 수 있습니다.

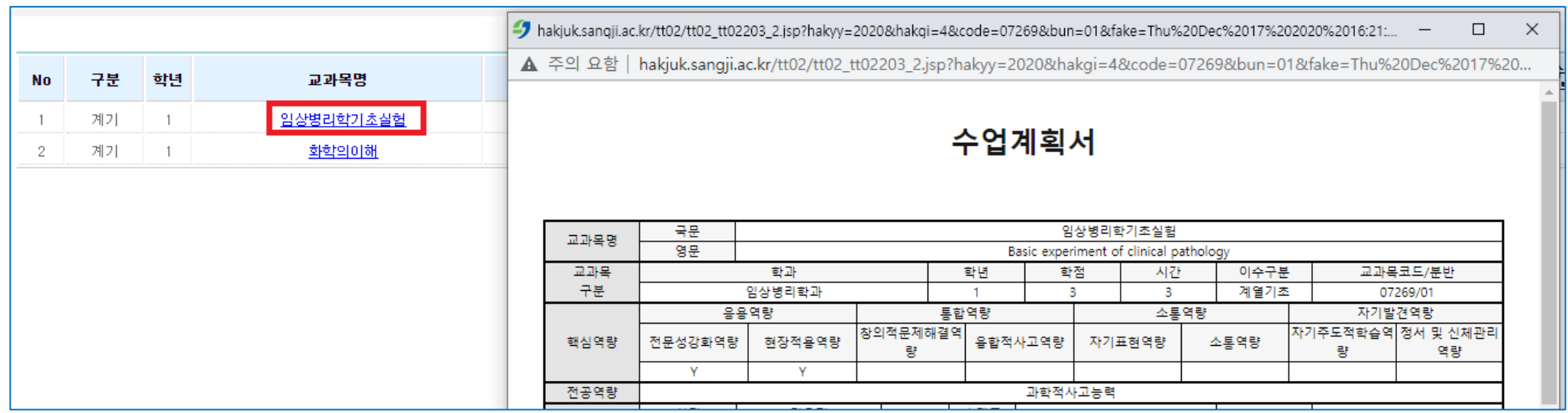

단, 수업계획서 미입력 등의 이유로 조회가 불가할 수 있습니다.

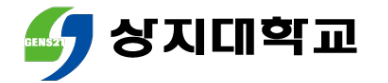

#### ▪ [학과] 클릭 후 스크롤을 이동하면 교양과목도 조회할 수 있습니다.

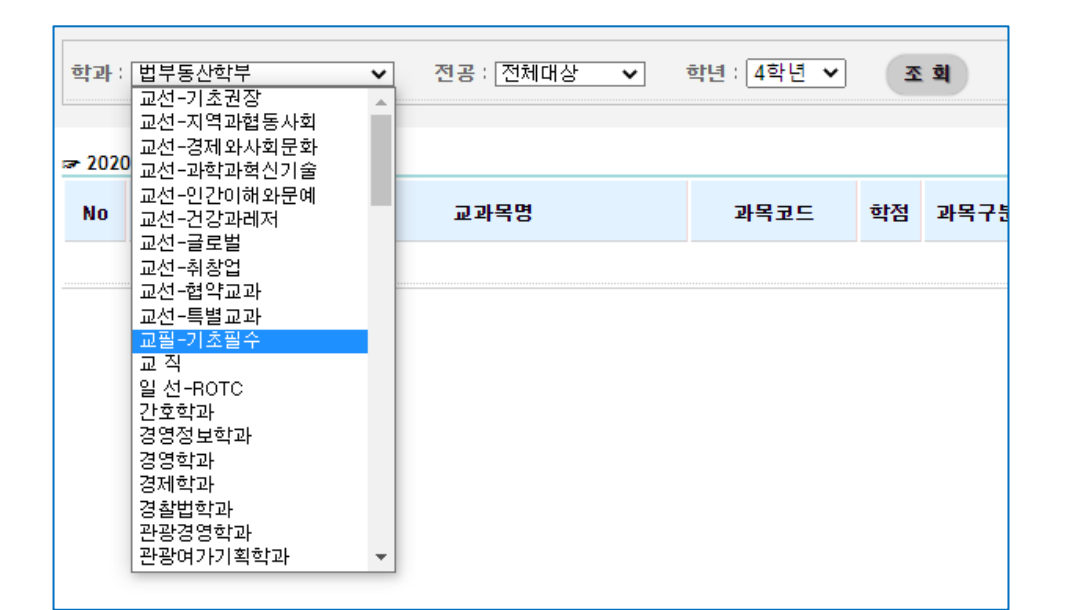

교양과목도 교과목명을 클릭하면 수업계획서를 조회할 수 있습니다.

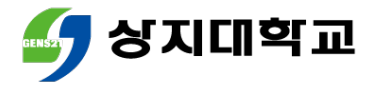

### 3.수강신청 홈페이지를 통한 장바구니 방법

메뉴 상단에서 [장바구니신청]을 클릭합니다.

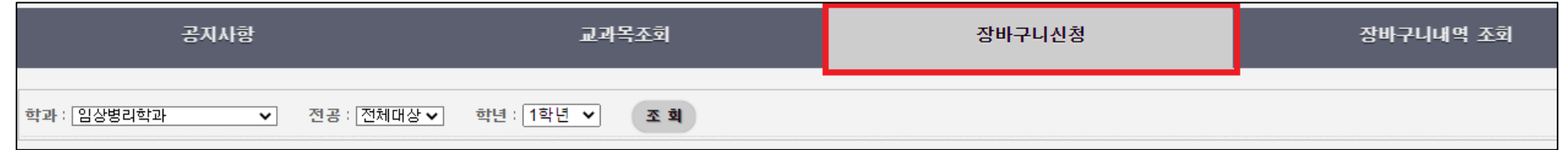

- 학과/학년 확인 후 조회를 클릭하면, 전공과목 조회를 할 수 있습니다.
- 교양과목 조회는 [학과] 클릭 후 스크롤을 상단으로 올려주세요.

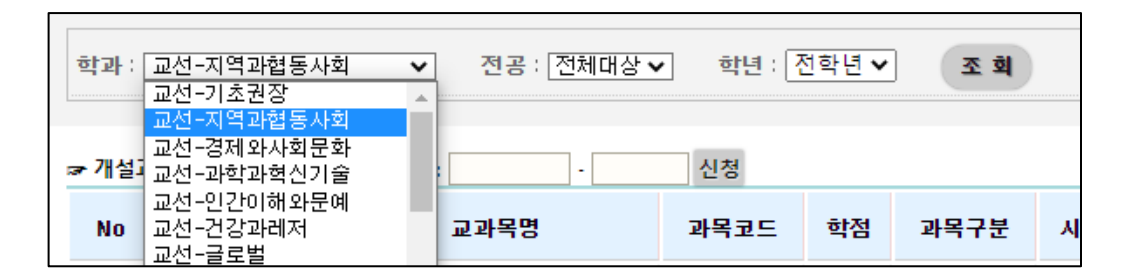

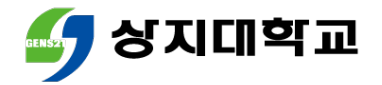

## 3.수강신청 홈페이지를 통한 장바구니 방법

#### 수강희망과목의 [신청]버튼을 누릅니다.

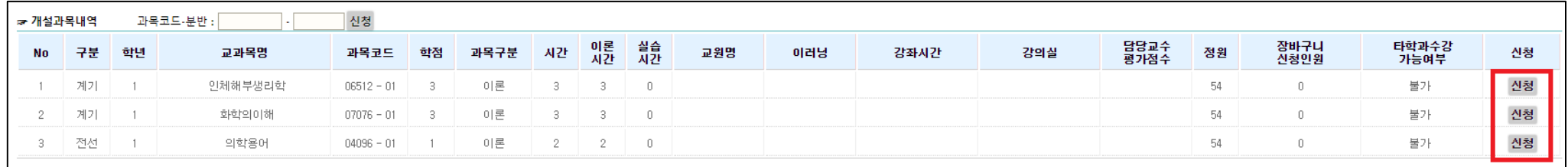

#### 하단 [장바구니 신청내역]에서 장바구니 과목을 확인할 수 있습니다.

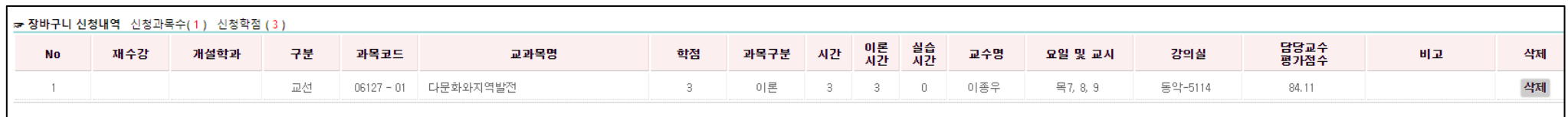

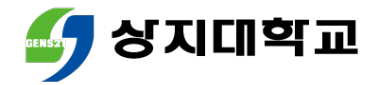

# 3.수강신청 홈페이지를 통한 장바구니 방법

#### 장바구니 신청과목을 삭제하고 싶은 경우 우측 [삭제]버튼을 클릭 합니다.

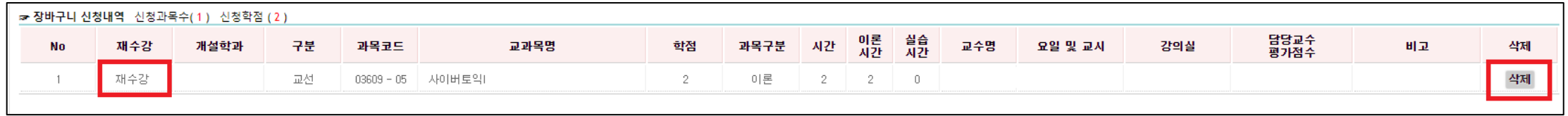

 참고사항 : 재수강과목은 장바구니 신청내역 좌측에 [재수강]으로 표시가 되오니 참고해주시기 바랍니다.

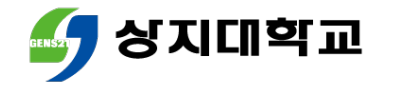

#### 기종에 따라 다음 방법으로 수강신청 어플을 설치합니다.

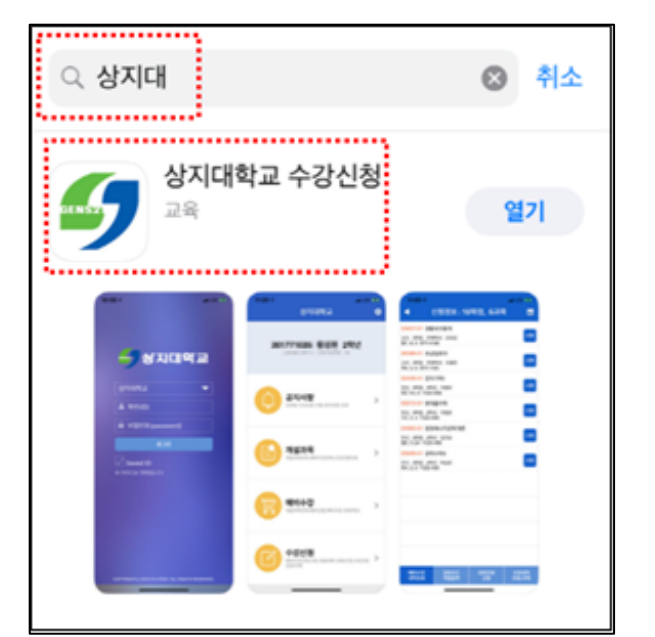

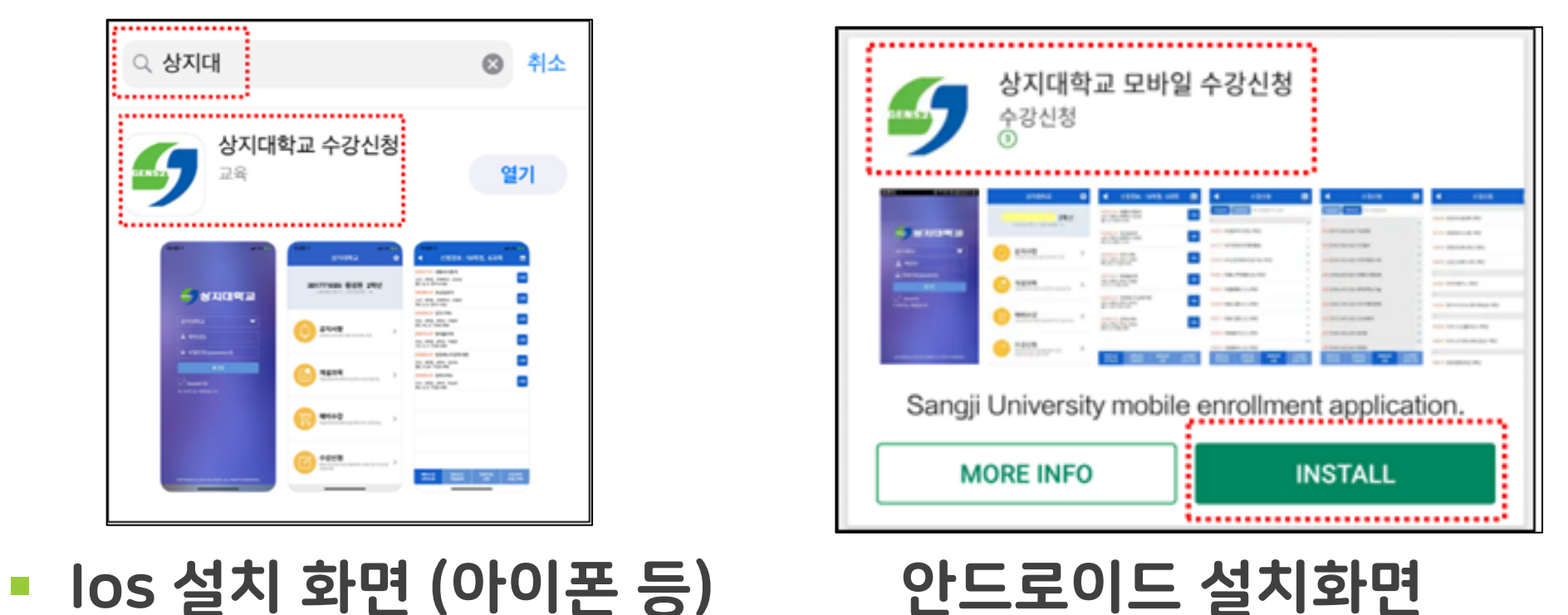

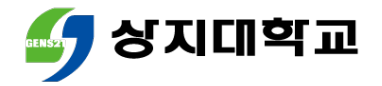

 수강신청 모바일앱에 로그인합니 학번 또는 비밀번호를 잊은 경우 다. 학사지원팀으로 문의해주세요.

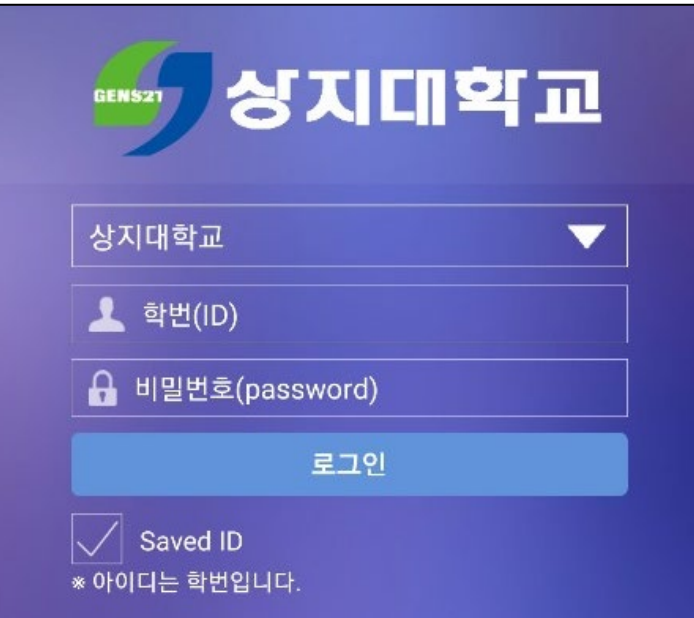

 $\bullet$  3033) 730-0121~0124,

0382~0383

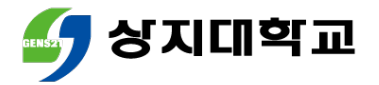

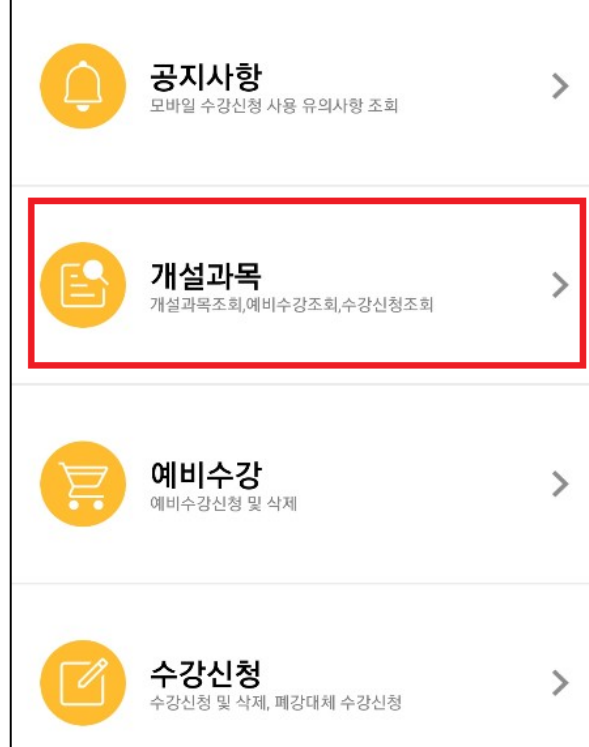

▪ [개설과목]으로 접속합니다. ▪ [개설강좌]는 과목명이나 과목코 드로 교과목을 조회할 수 있습니다.

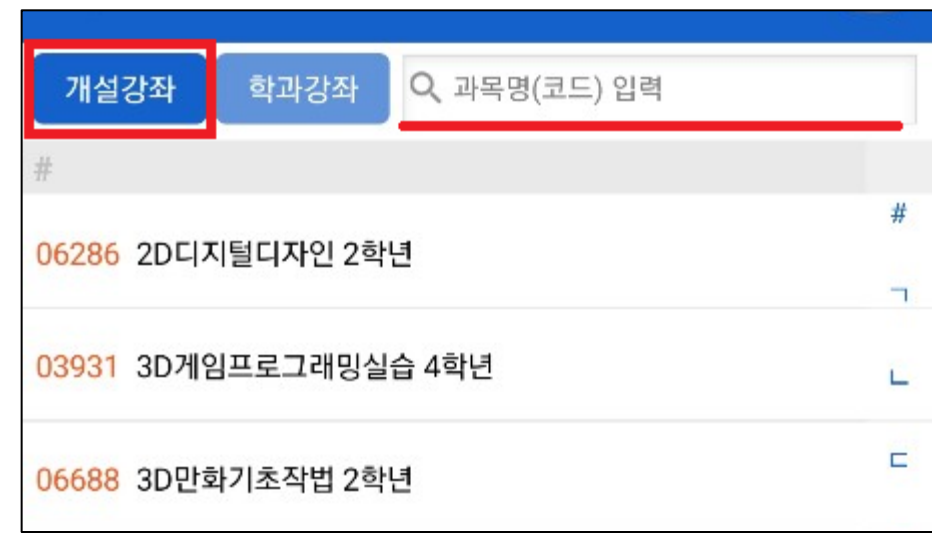

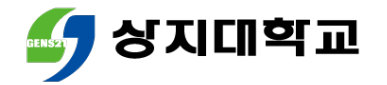

[학과강좌]는 교양과목 영역이나 전공과목 학과로 조회할 수 있습니다.

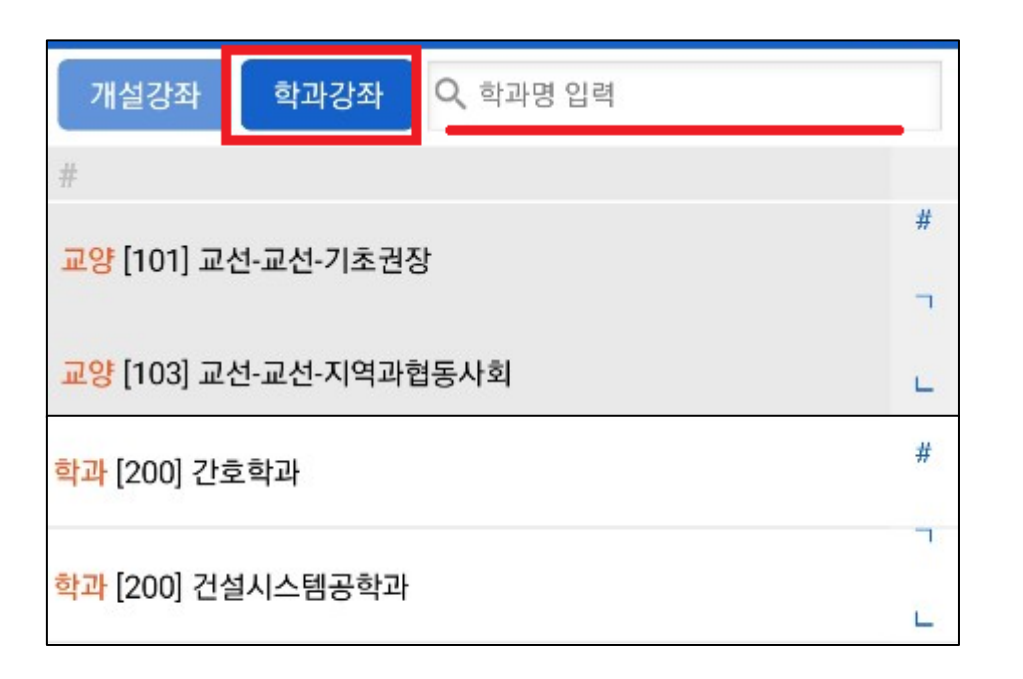

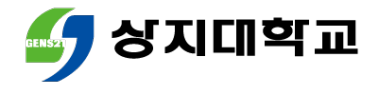

- 과목명을 클릭하면 분반별 정보를 담당교수 미배정 등의 사유로 수업 확인할 수 있습니다. 계획서가 미입력 상태일 수 있습니 다.
- [강의계획서]를 클릭하면 수업계 획서를 확인할 수 있습니다.

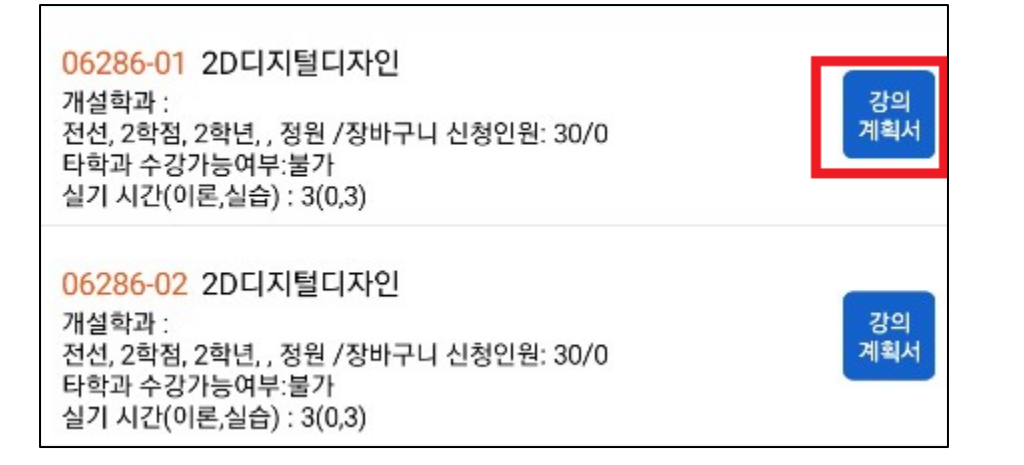

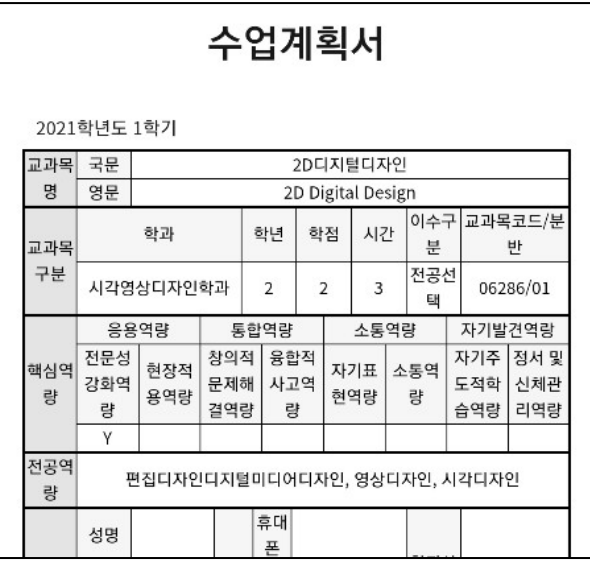

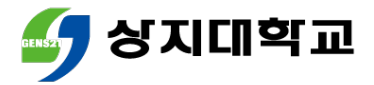

## 5.수강신청 모바일앱 통한 장바구니 방법

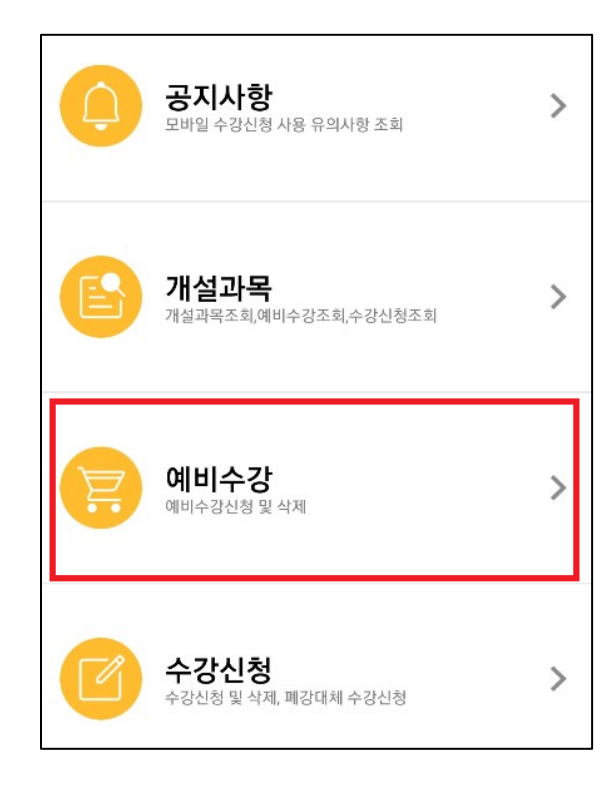

 [예비수강]을 클릭합니다. 교과목과 분반을 선택 후 [신청]을 클릭합니다.

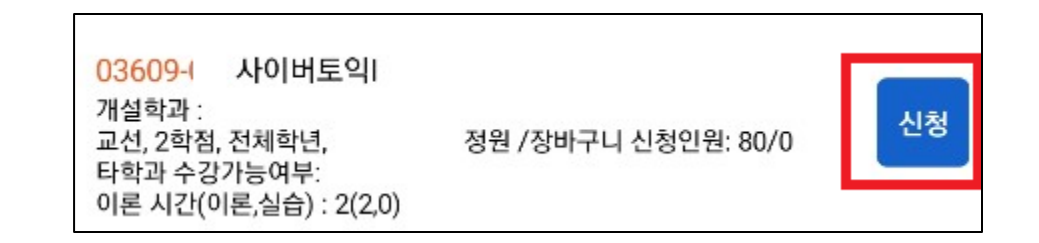

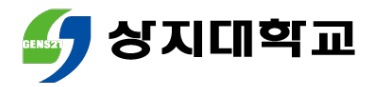

## 5.수강신청 모바일앱 통한 장바구니 방법

▪ [예비수강 조회,삭제]에서 장바구 ▪ 재수강과목은 이수구분 좌측에 "Y" 니 과목을 확인할 수 있습니다. 로 표시됩니다.(빨간색 참조)

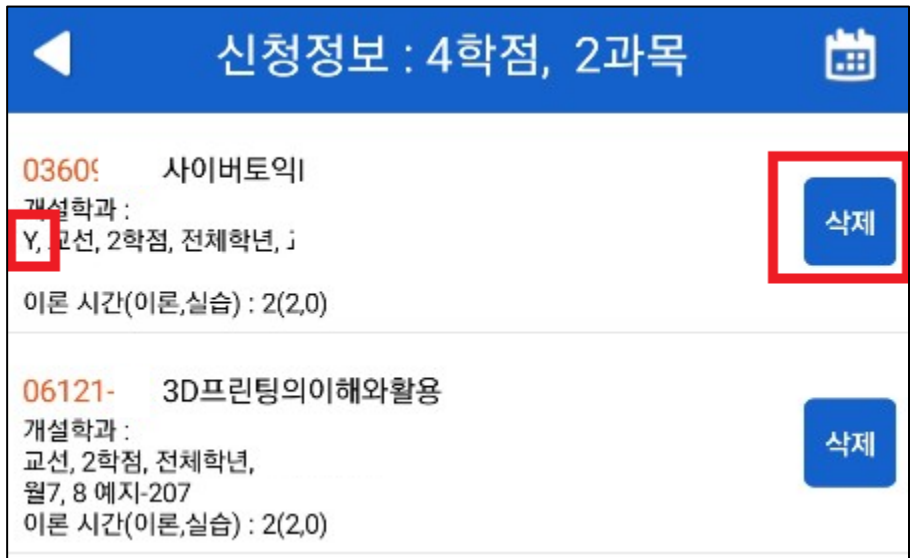

 장바구니 과목을 삭제하고 싶은 경 우 [삭제] 버튼을 클릭합니다.

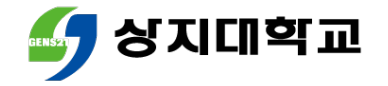

## 유의사항

#### 장바구니에는 최대 15과목까지 담을 수 있습니다.

#### 과목끼리 시간이 중복되는 경우 장바구니에 담을 수 없습니다.

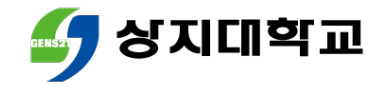

# 상지대학교 수강신청방법 안내서

### 본 수강신청 방법

#### 유의사항

#### 모바일앱을 통한 장바구니 방법 (교과목 조회 방법 포함)

#### 수강신청 홈페이지를 통한 장바구니 방법 (교과목 조회 방법 포함)

#### 수강신청이란?

### 목차

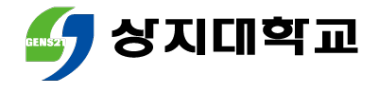

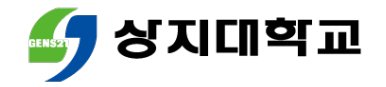

# 1.본 수강신청이란?

 수강신청이란 다음 학기에 수강할 과목을 선택하여 신청하는 기능 입니다.

 재학생은 학년별 수강신청기간과 전학년 수강신청기간, 복학생은 복학생 수강신청기간에 진행할 수 있습니다.

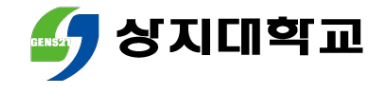

# 1.본 수강신청이란?

#### 학기당 수강신청 가능학점은 다음과 같습니다.

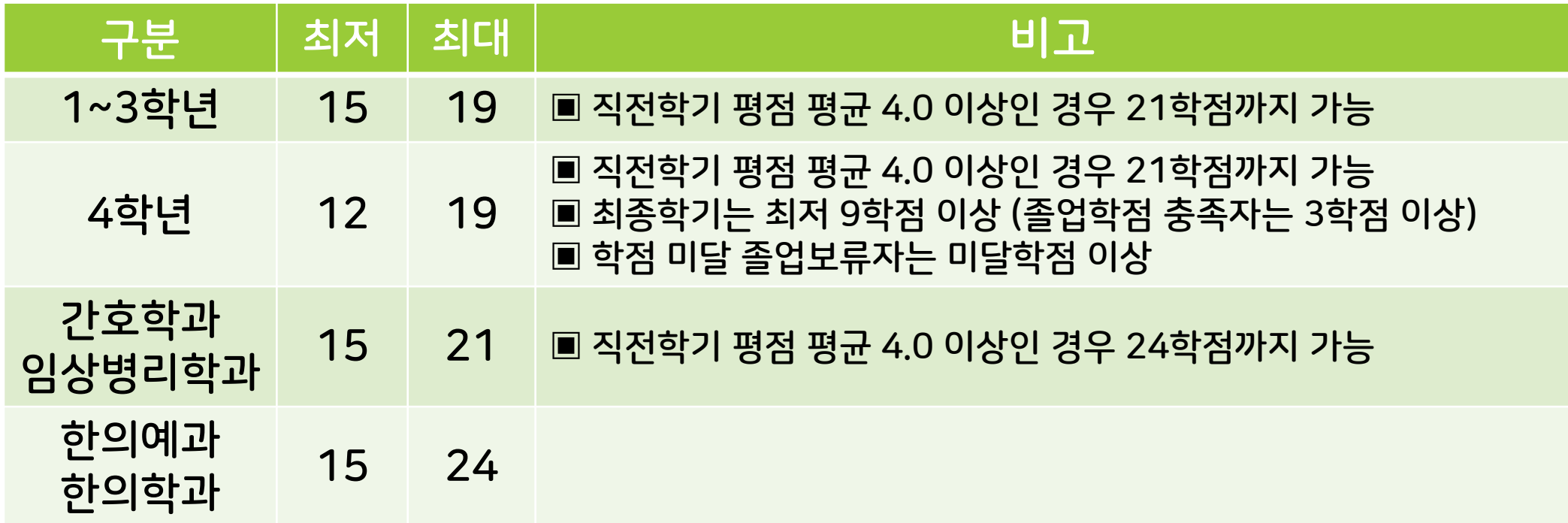

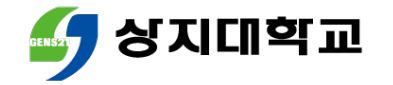

- 다음의 방법 중 선택하여 수강신청 홈페이지에 접속합니다.
- 수강신청 홈페이지 (주소 : sugang.sangji.ac.kr)로 바로 접속
- [상지대 홈페이지] 우측의 [QUICK MENU] [상지인] [수강신청] 클릭

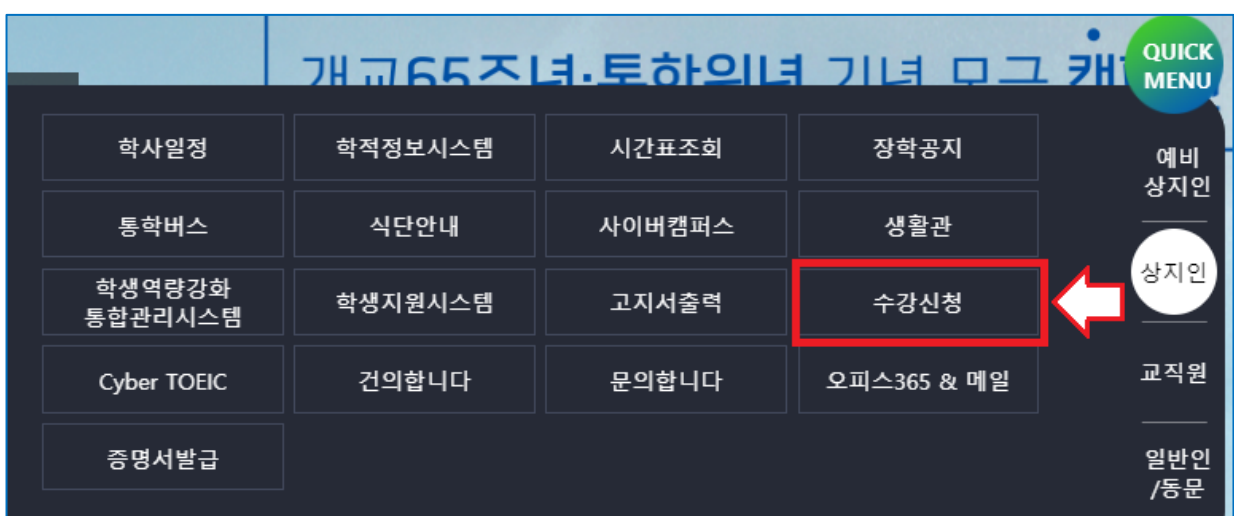

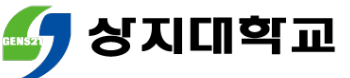

수강신청 홈페이지에 로그인합니다.

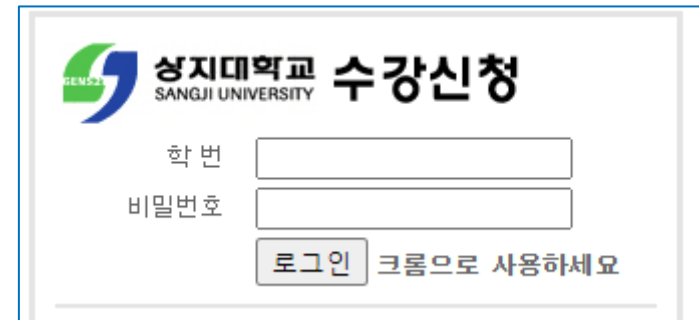

원활한 수강신청을 위해 꼭 크롬(Chrome)을 활용하여 접속해주세요.

학번 및 비밀번호를 잊은 경우 학사지원팀으로 문의해주세요.

학사지원팀 ☎ 033) 730-0121~0124, 0382~0383

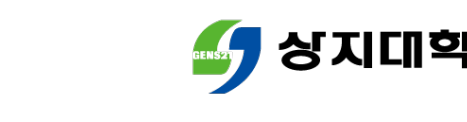

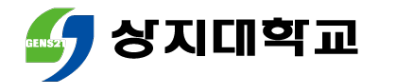

상단 메뉴에서 [교과목조회]를 클릭하세요.

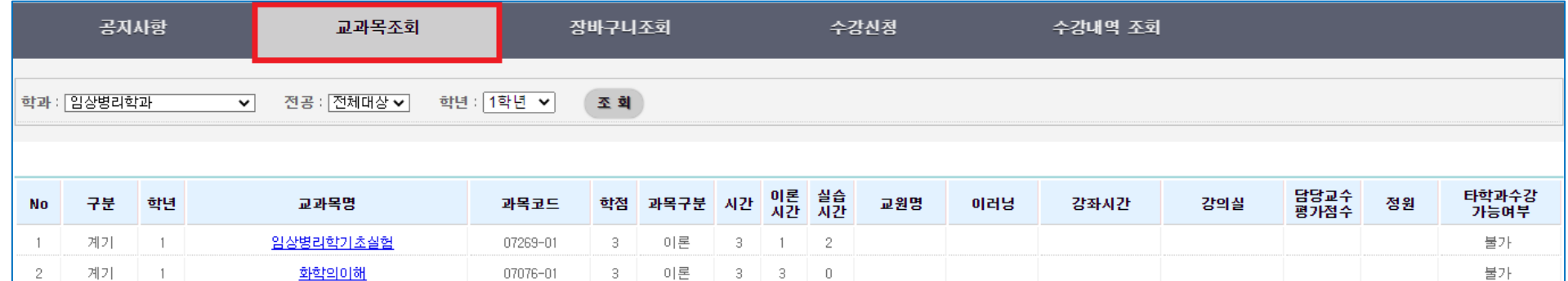

학과/전공/학년은 본인의 소속 학과와 학년으로 자동 세팅됩니다.

조회를 누르면 학과와 학년의 계열(학부)기초 및 전공과목 조회가 가능합니다.

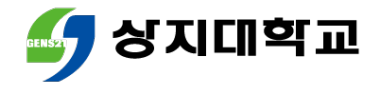

#### 교과목명을 클릭하면 수업계획서를 조회할 수 있습니다.

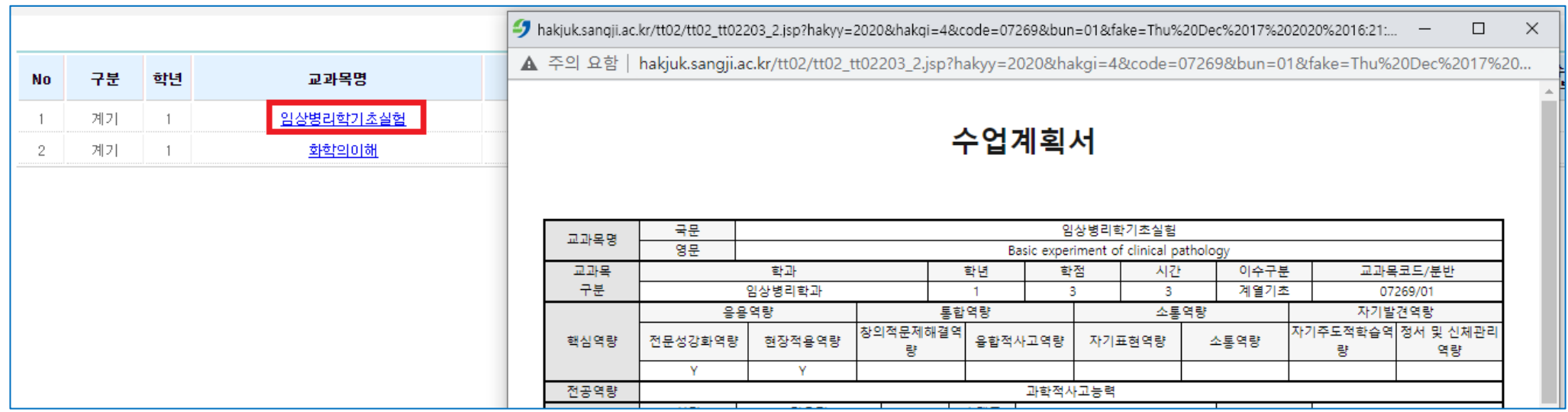

단, 수업계획서 미입력 등의 이유로 조회가 불가할 수 있습니다.

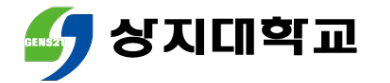

#### ▪ [학과] 클릭 후 스크롤을 이동하면 교양과목도 조회할 수 있습니다.

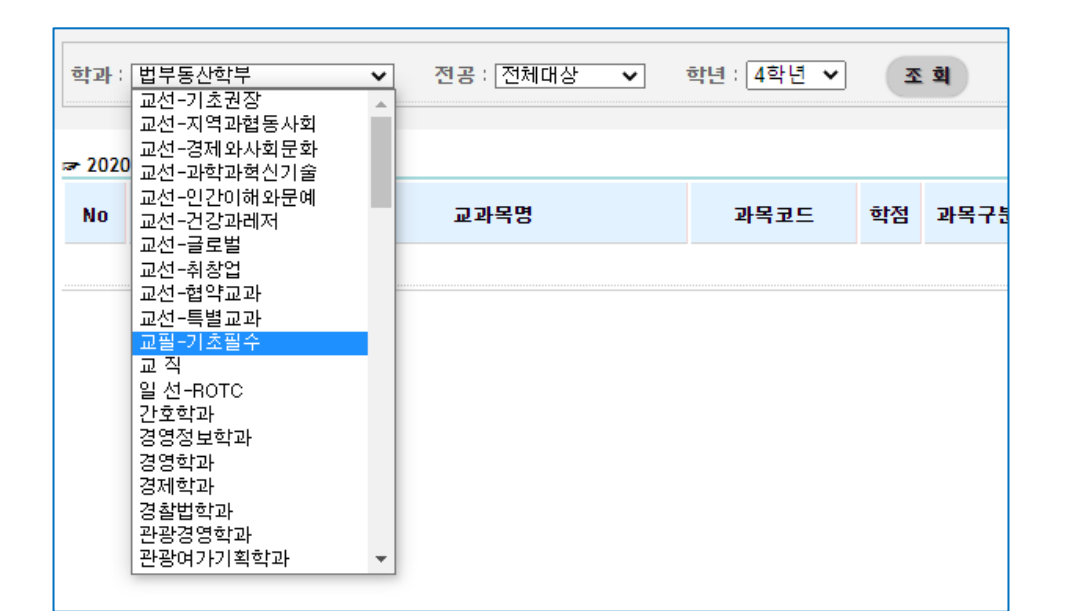

교양과목도 교과목명을 클릭하면 수업계획서를 조회할 수 있습니다.

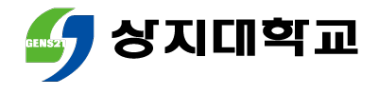

## 3.수강신청 홈페이지를 통한 수강신청 방법

#### 메뉴 상단에서 [수강신청]을 클릭합니다.

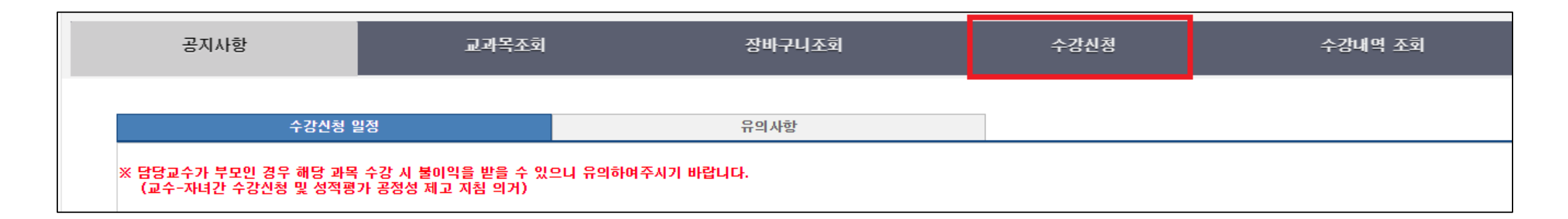

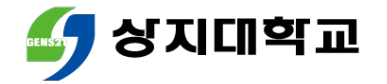

## 3.수강신청 홈페이지를 통한 수강신청 방법

- 첫 화면은 [장바구니]로 세팅됩니다.
- 장바구니에 다음 과목 중 수강희망과목은 [신청]을 누릅니다.

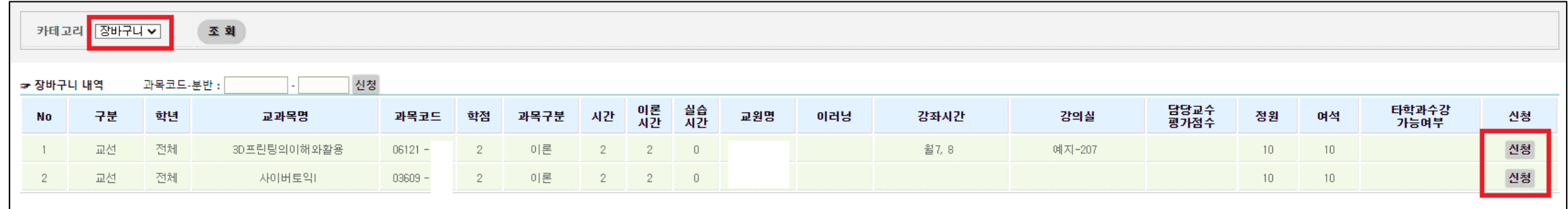

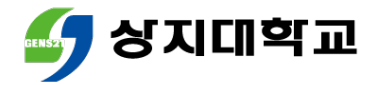

## 3.수강신청 홈페이지를 통한 수강신청 방법

- 수강신청이 완료되면, 하단 수강신청 내역에서 수강신청과목을 확 인할 수 있습니다.
- 수강취소를 하고 싶다면, [삭제]버튼을 눌러주세요.

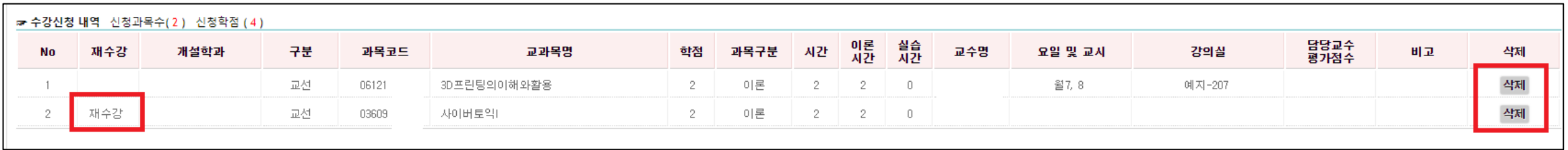

▪ '재수강'인 과목은 좌측에 '재수강'이라고 표시됩니다.
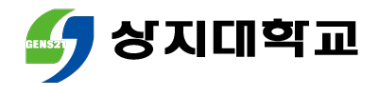

# 3.수강신청 홈페이지를 통한 수강신청 방법

 장바구니에 넣은 과목이 아닌 경우 좌측 상단 [카테고리] 클릭 후 '개설과목'으로 변경하여 조회합니다.

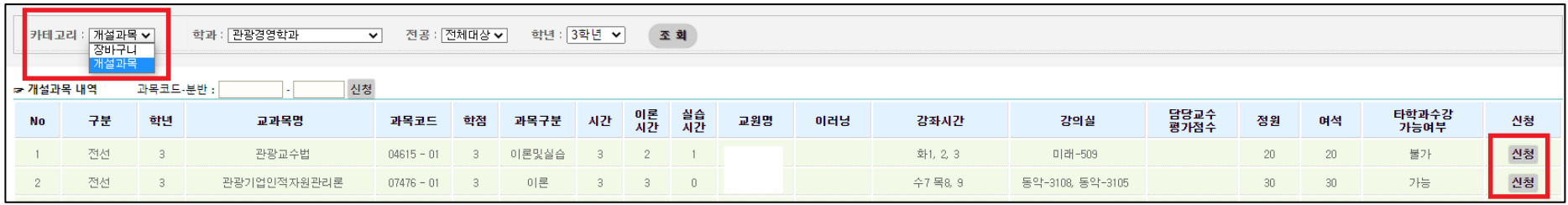

- 수강희망과목은 [신청]버튼을 눌러서 수강신청합니다.
- 교양, 타학년 전공, 타학과 전공과목은 [학과],[전공],[학년] 등을 세팅하여 조회하여, 수강신청합니다.

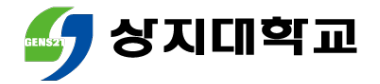

# 3.수강신청 홈페이지를 통한 수강신청 방법

#### 상단 메뉴 [수강내역 조회]를 클릭하면 수강신청한 과목을 확인할 수 있습니다.

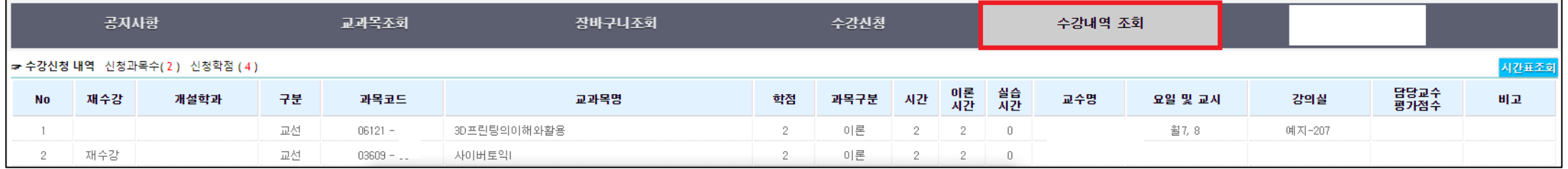

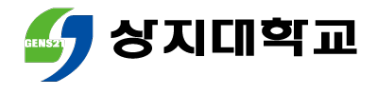

# 3.수강신청 홈페이지를 통한 수강신청 방법

#### 우측 상단 [시간표 조회]를 클릭하면 수강신청과목 시간표를 확인 할 수 있습니다.

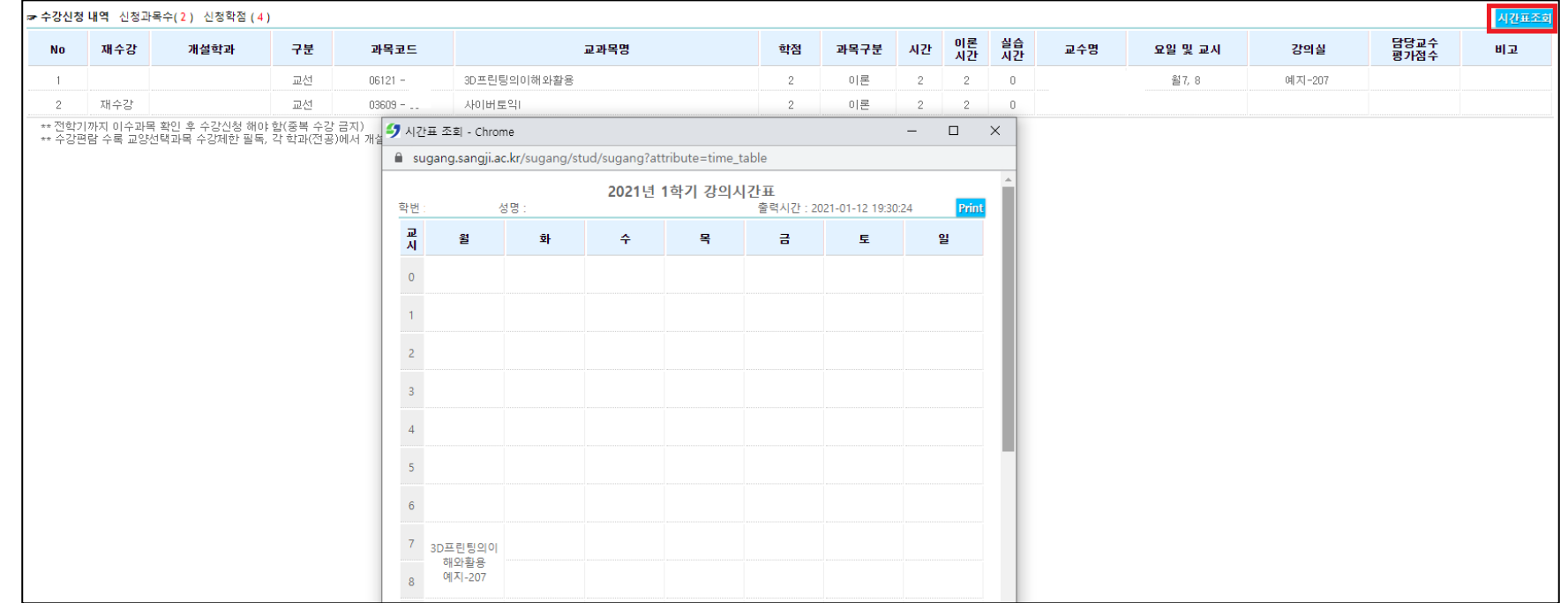

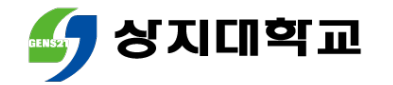

## 기종에 따라 다음 방법으로 수강신청 어플을 설치합니다.

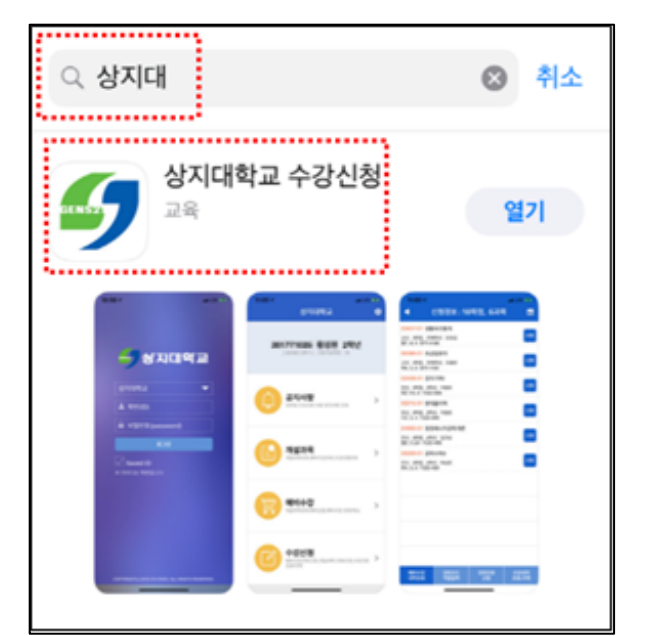

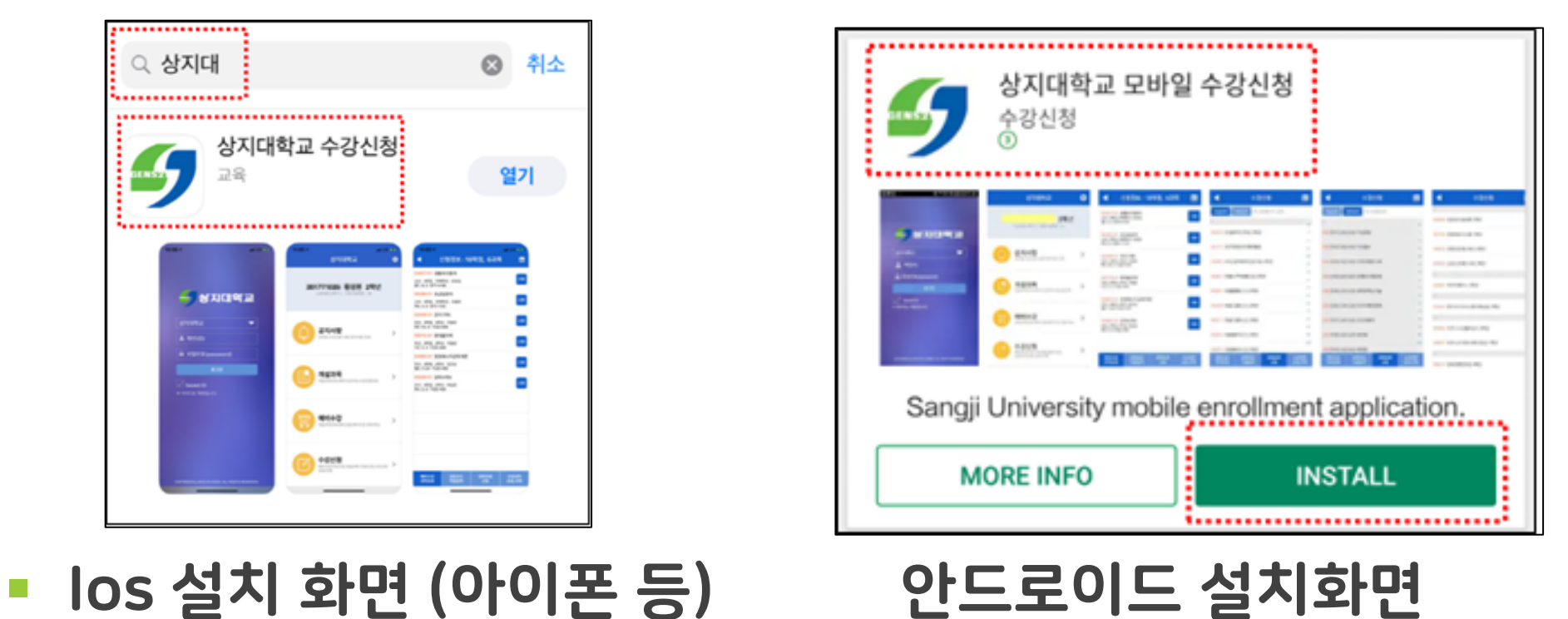

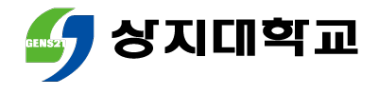

 수강신청 모바일앱에 로그인합니 학번 또는 비밀번호를 잊은 경우 다. 학사지원팀으로 문의해주세요.

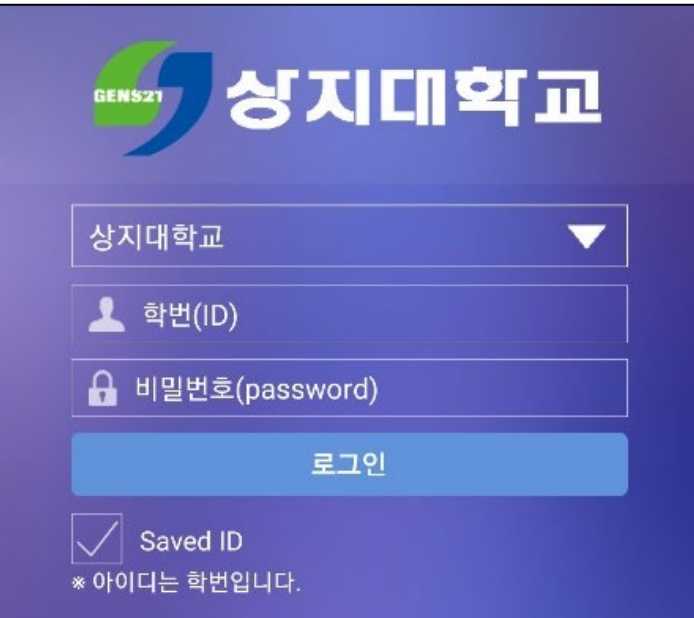

 $\bullet$  3033) 730-0121~0124,

0382~0383

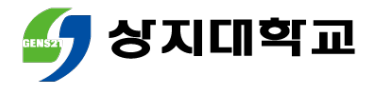

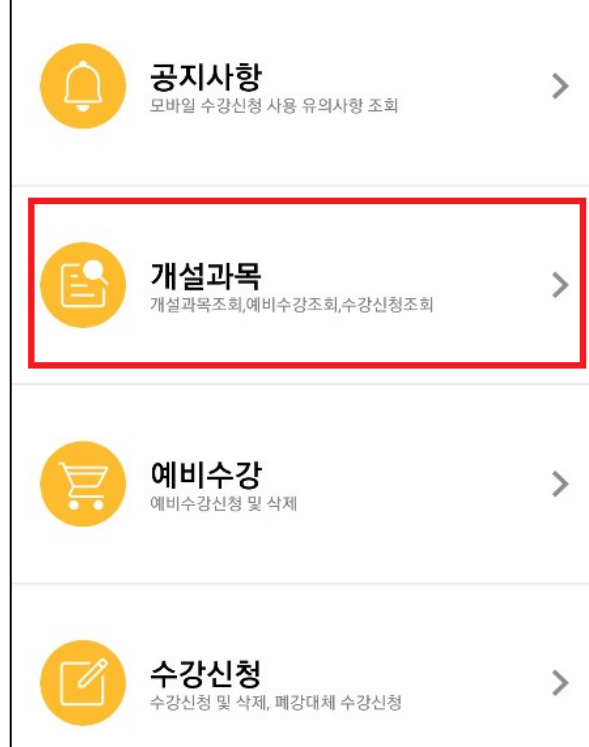

▪ [개설과목]으로 접속합니다. ▪ [개설강좌]는 과목명이나 과목코 드로 교과목을 조회할 수 있습니다.

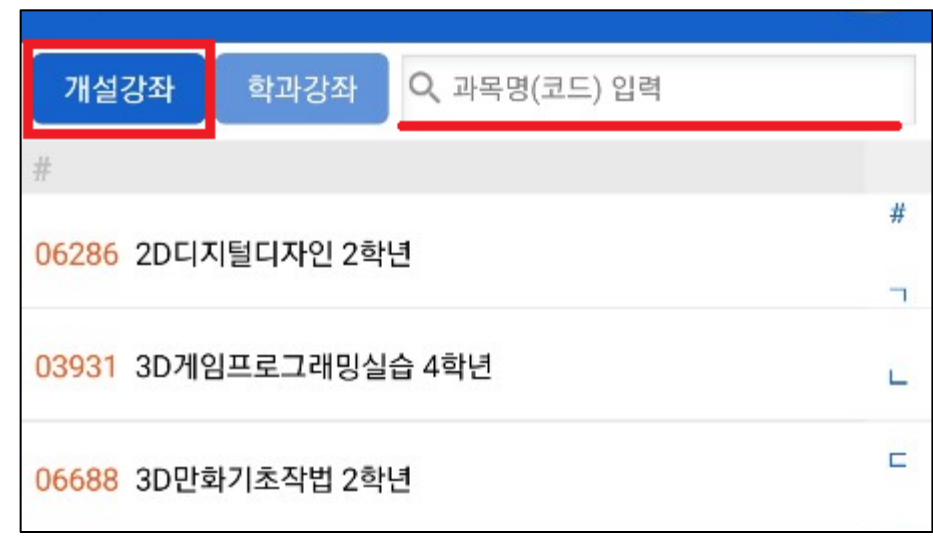

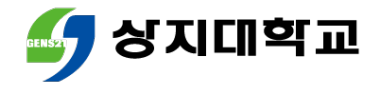

▪ [학과강좌]는 교양과목 영역이나 전공과목 학과로 조회할 수 있습니다.

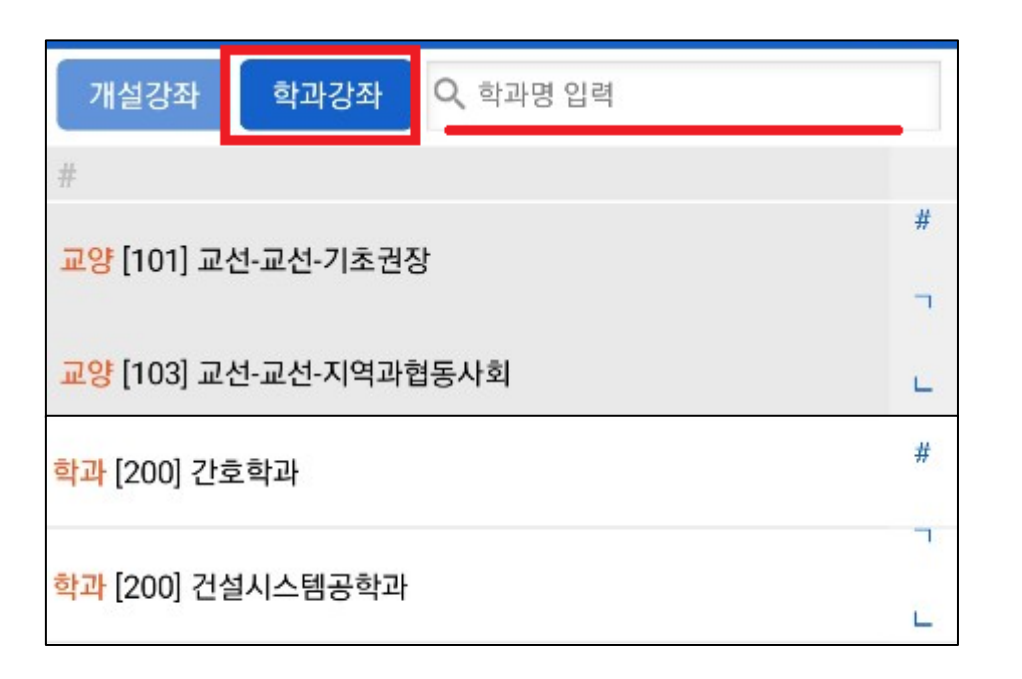

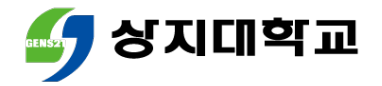

- 과목명을 클릭하면 분반별 정보를 담당교수 미배정 등의 사유로 수업 확인할 수 있습니다. 계획서가 미입력 상태일 수 있습니 다.
- [강의계획서]를 클릭하면 수업계 획서를 확인할 수 있습니다.

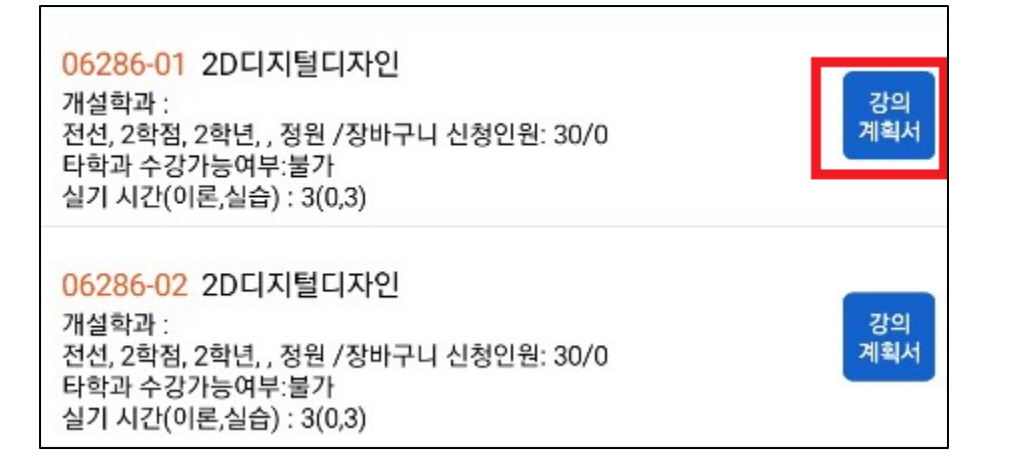

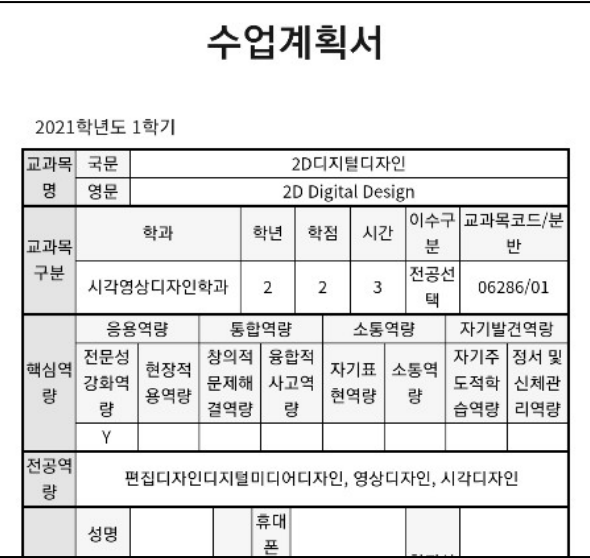

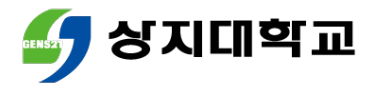

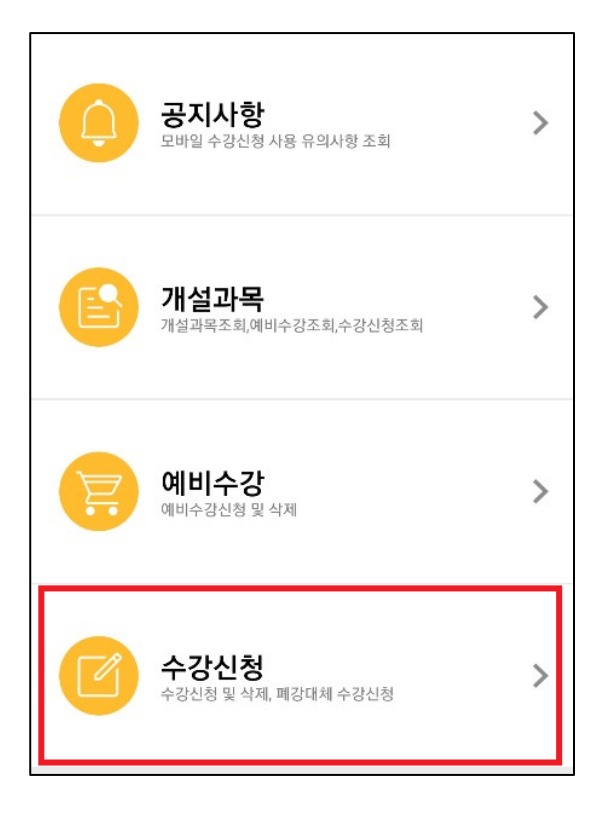

- [수강신청]을 클릭합니다. 첫 화면은 장바구니 내역입니다.
	- 장바구니에 담은 과목의 [신청]버 튼을 누르세요.

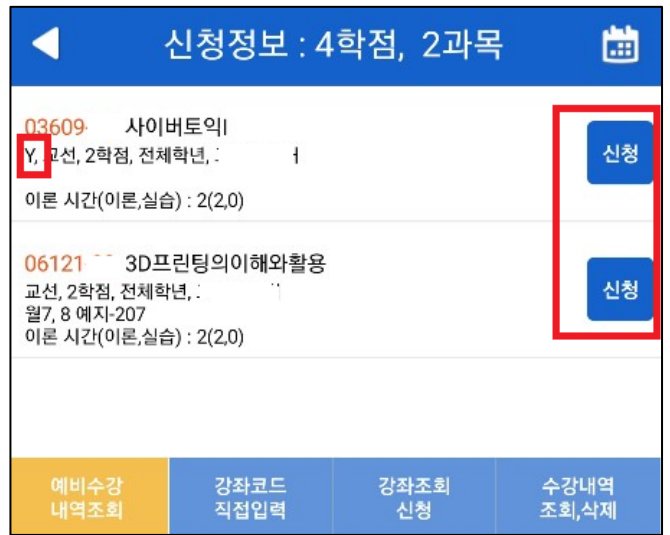

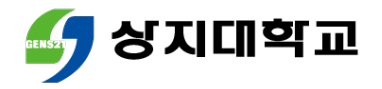

- 하단 [수강내역 조회,삭제]를 클릭 과목정보의 'Y'는 재수강과목입니 합니다. 다.
- 수강신청 내역을 확인합니다.

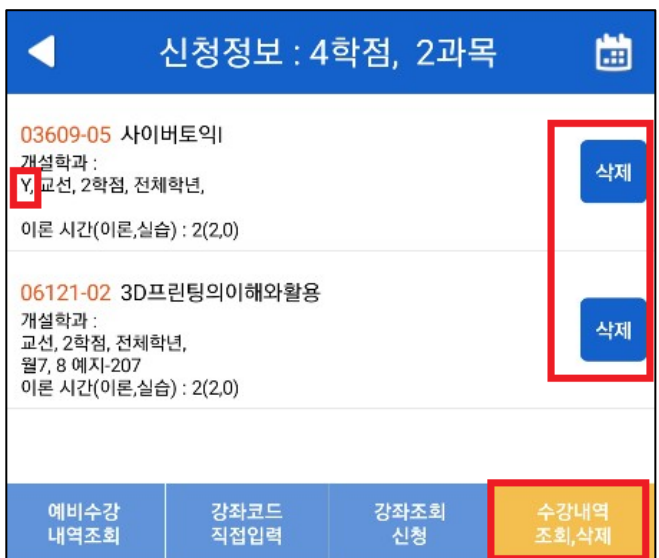

 수강취소를 희망하는 경우 [삭제] 버튼을 눌러주세요.

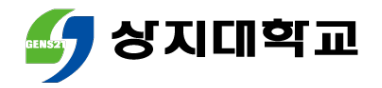

■ 장바구니에 넣지 못한 과목의 과목 ■ 과목코드와 분반을 모르는 경우 코드와 분반을 아는 경우 [강좌코 [강좌조회 신청]을 통해 과목을 조 드 직접입력]을 통해 수강신청해 주세요. 회하여 수강신청해주세요.

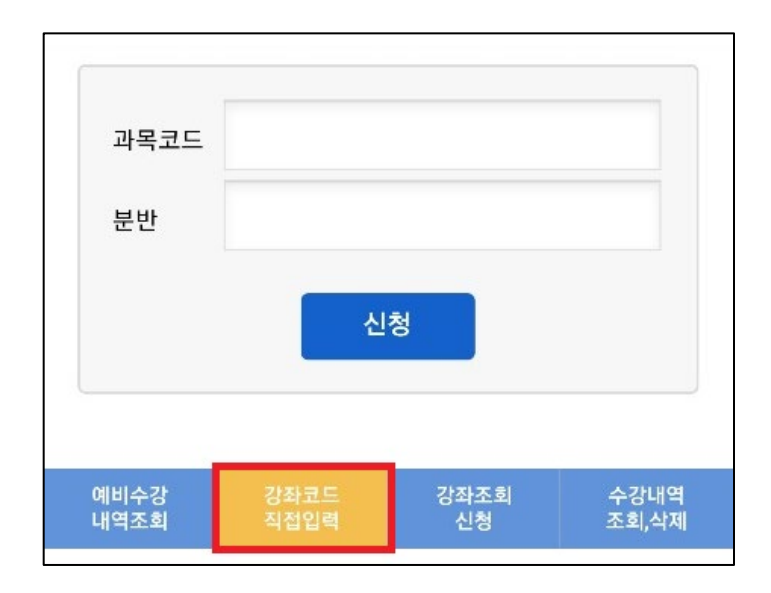

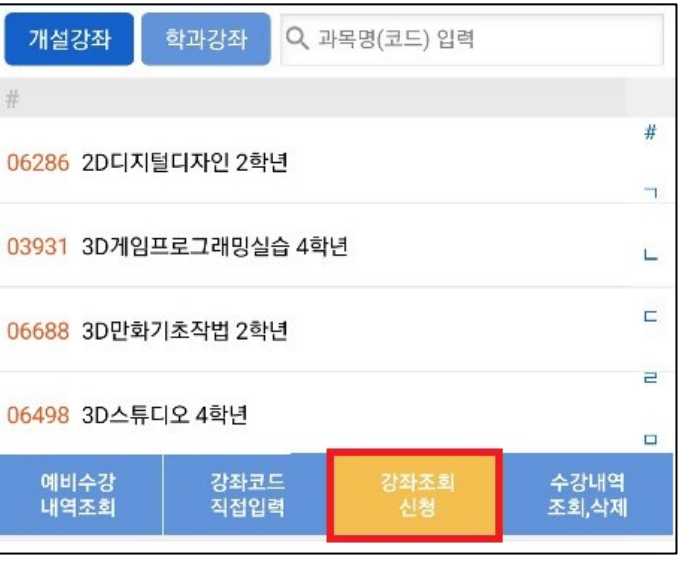

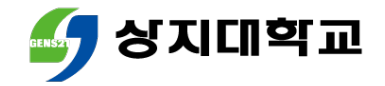

 우측 상단의 달력 그림을 클릭하면 수강신청과목의 시간표를 확인할 수 있습니다.

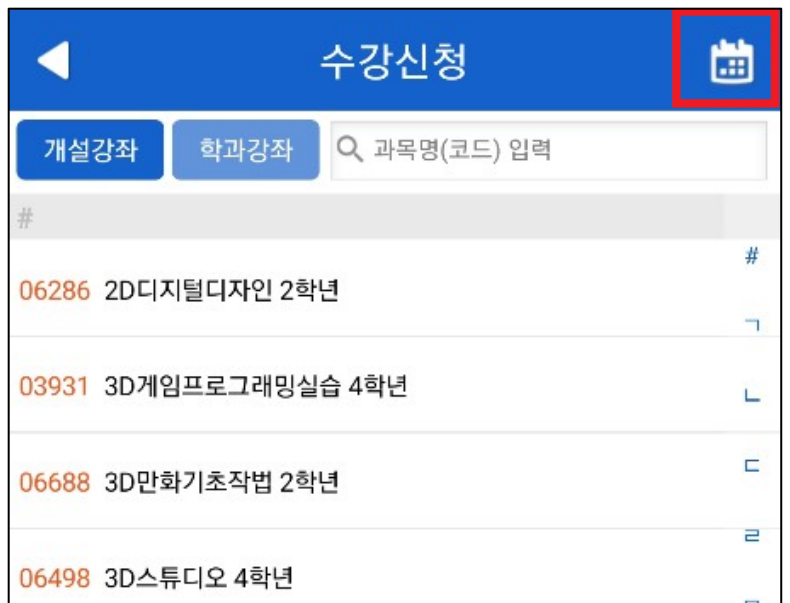

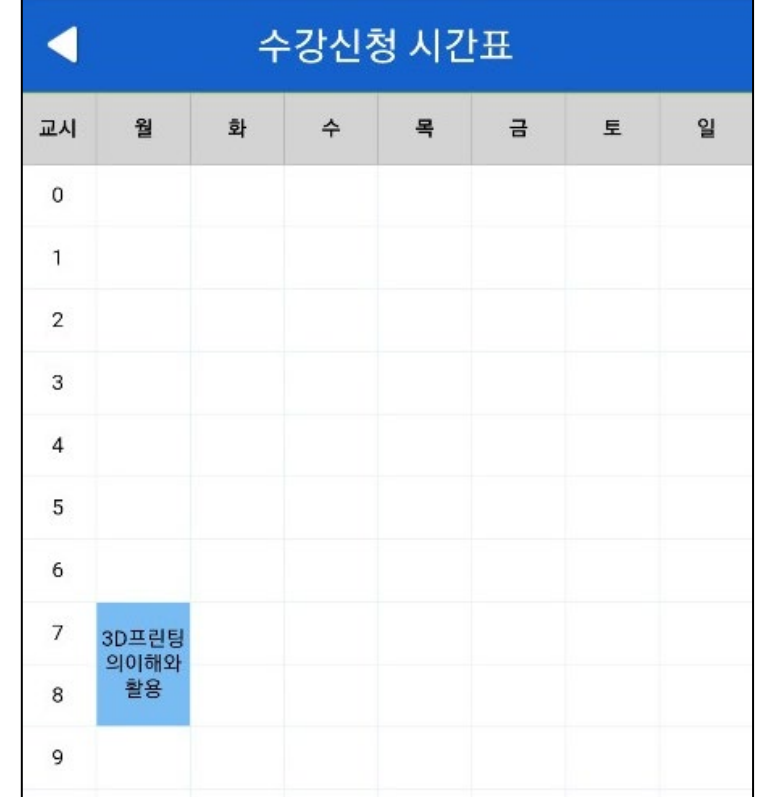

## 학사경고를 2회 이상 받고도 학습교육지도를 이수하지 않은 학생은 학기당 15학점(4학년은 12학점) 이상 수강신청할 수 없습니다.

#### ☏ 학생행복팀 : 033)738-7527 또는 033)738-7530

## 확인하여 불이익을 받지 않도록 합니다.

수강신청 시 성적장학, 국가장학 등의 내용은 해당 부서에서 반드시

# 6.유의사항

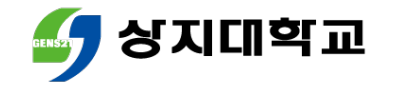

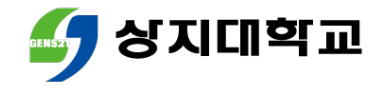

# 상지대학교

폐강 대체수강신청 방법

# 수강신청방법 안내서

#### 유의사항

#### 모바일앱을 통한 폐강 대체수강신청 방법

## 수강신청 홈페이지를 통한 폐강 대체수강신청 방법

## 폐강 대체수강신청이란?

## 목차

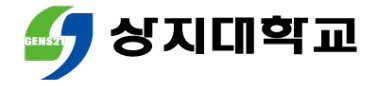

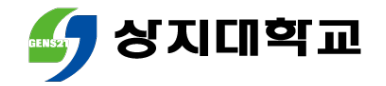

# 1.폐강 대체수강신청이란?

 수강과목 중 폐강이 발생하는 경우 다른 과목을 대체로 수강신청할 수 있습니다.

 폐강 대체수강신청은 신청학점 범위 내에서 진행할 수 있습니다. (예시 : 폐강과목이 2학점인 경우 1~2학점 교과목만 대체수강신청 가능)

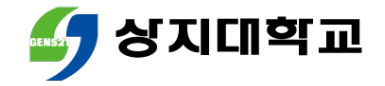

# 1.폐강 대체수강신청이란?

#### 폐강 기준은 다음과 같습니다.

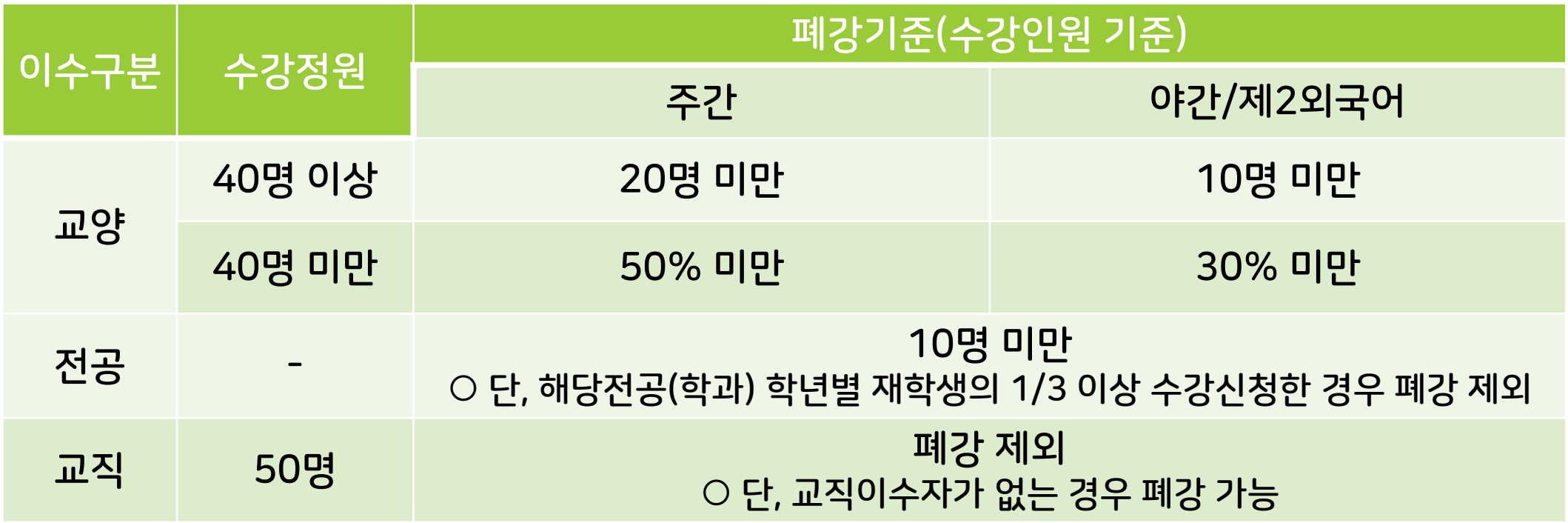

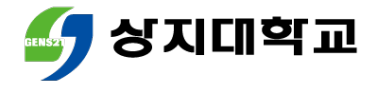

## 2.수강신청 홈페이지를 통한 대체수강신청방법

- 수강신청 홈페이지에 로그인합니다.
- 상단 메뉴에서 [폐강대체수강]을 클릭합니다.

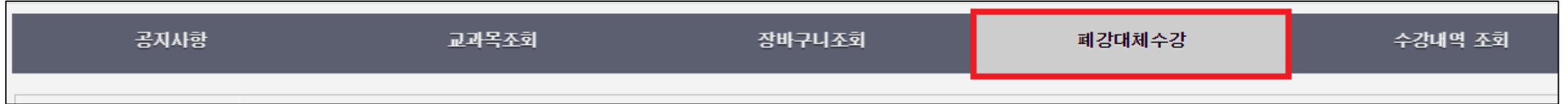

#### 하단 [수강신청 내역]에서 폐강강좌의 학점을 확인합니다.

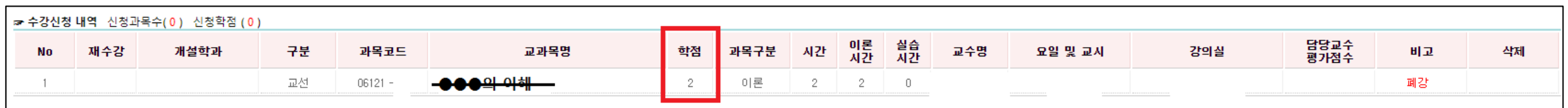

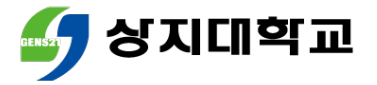

## 2.수강신청 홈페이지를 통한 대체수강신청방법

- 대체 수강신청을 희망하는 과목을 선택 후 학점을 확인합니다.
- 신청학점 범위 내에서는 대체 수강신청을 진행할 수 있습니다.

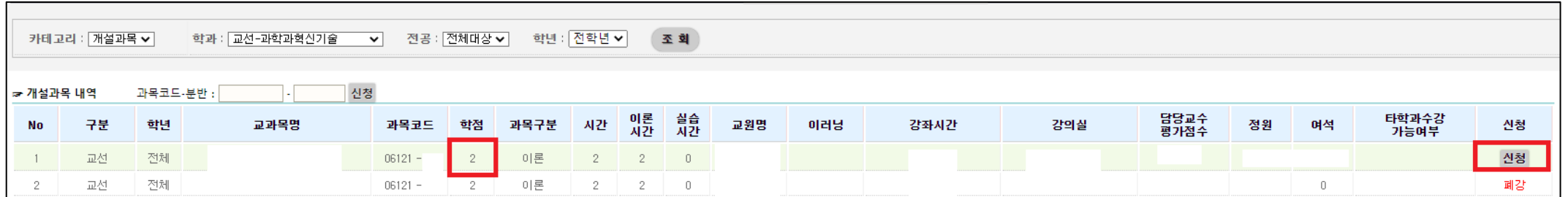

하단 [수강신청 내역]에서 대체수강신청강좌를 확인할 수 있습니다.

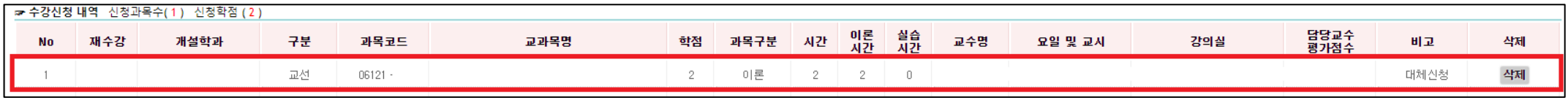

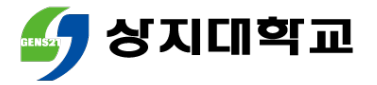

## 2.수강신청 홈페이지를 통한 대체수강신청방법

### 신청학점 범위를 초과하면 다음과 같이 수강신청이 불가합니다.

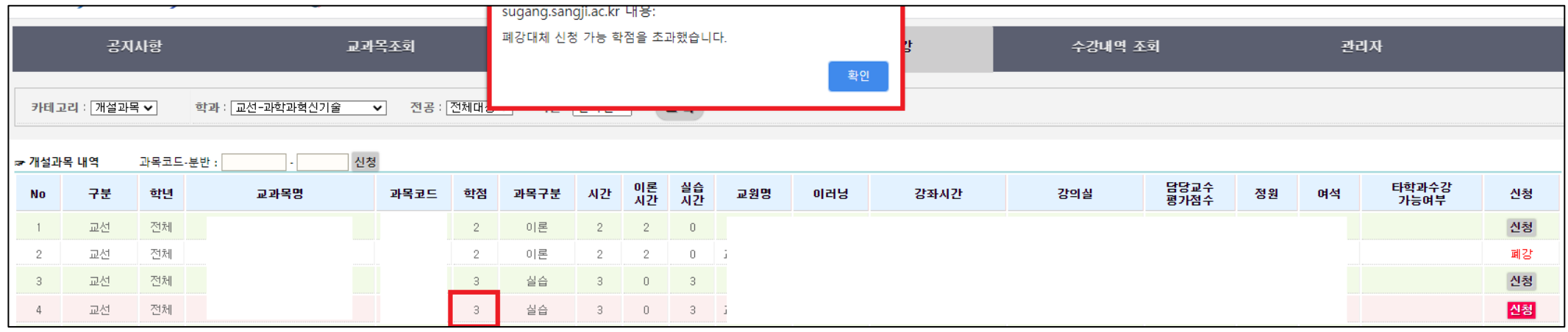

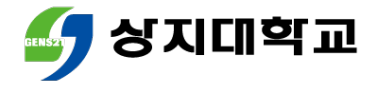

- 수강신청 모바일앱에 로그인합 니다.
- 폐강 대체 신청가능학점을 확인 후 [수강신청]을 클릭합니다.

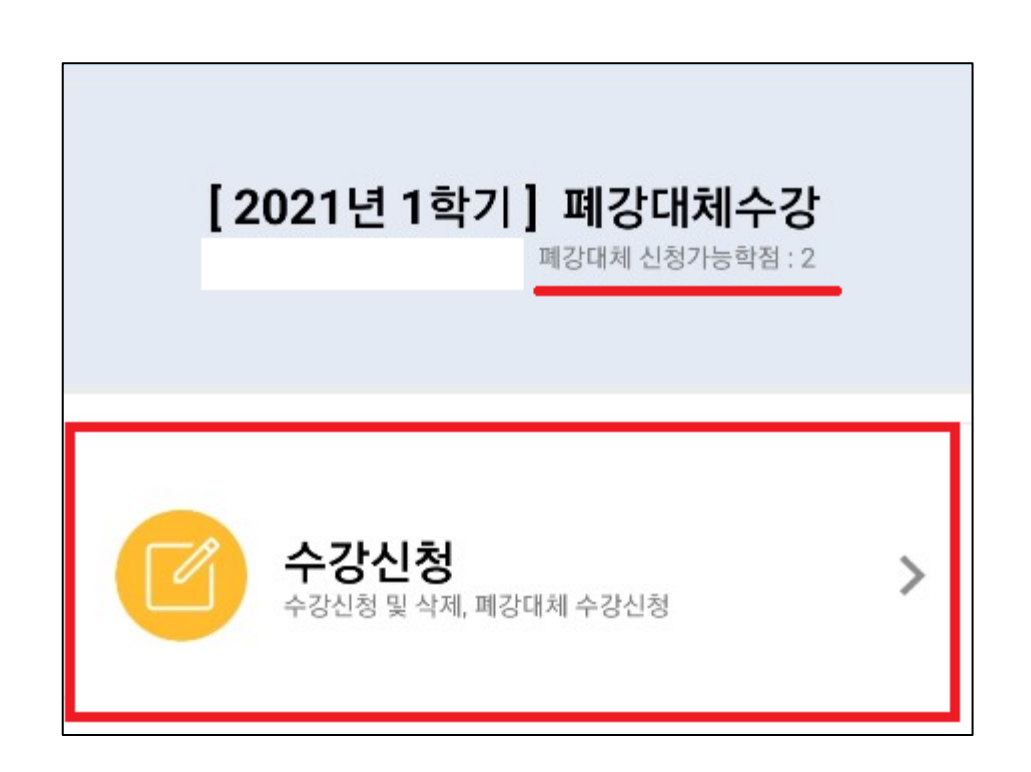

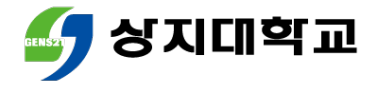

#### 수강신청 희망과목을 검색 후 수강신청을 진행합니다.

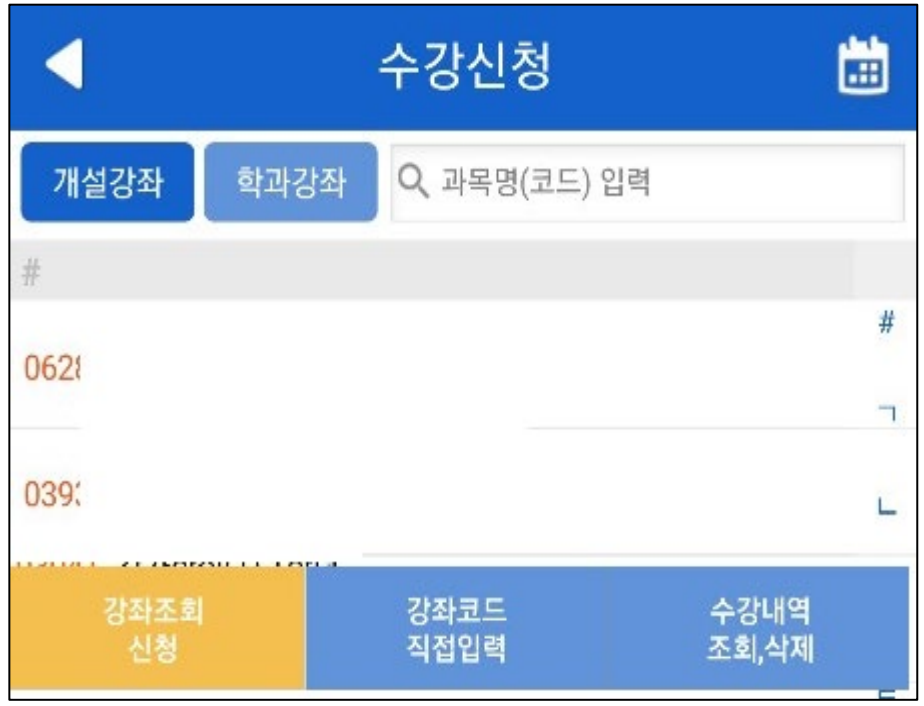

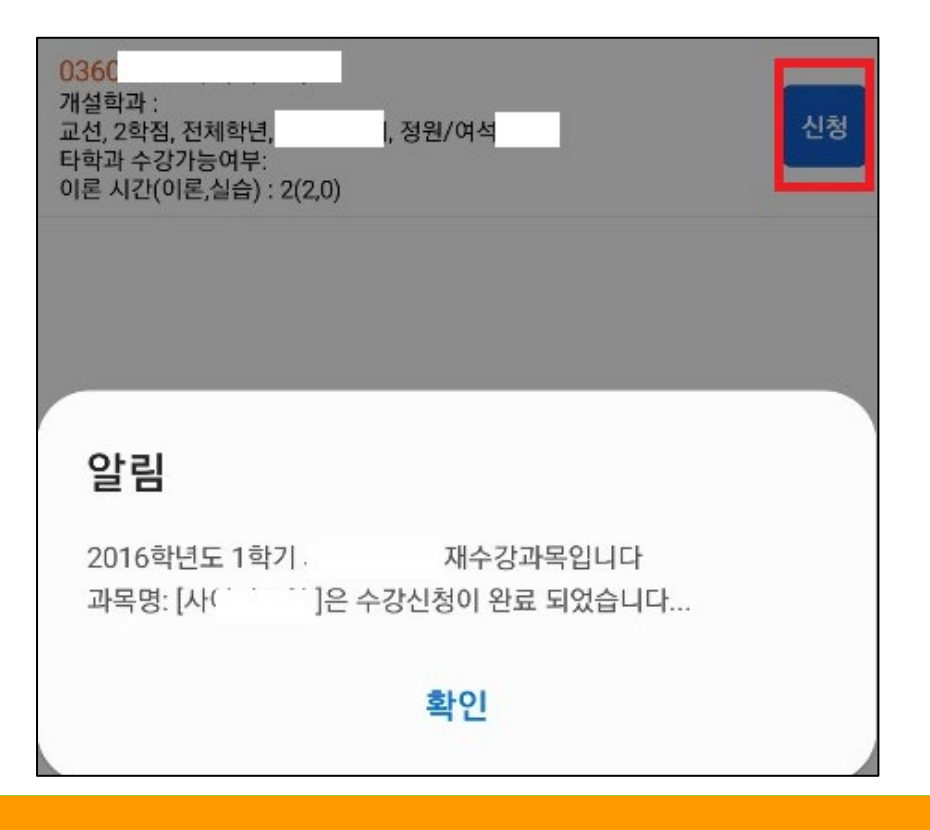

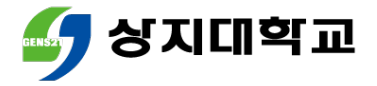

#### 하단 [수강내역 조회, 삭제]를 클 릭 후 수강신청내역을 조회합니다.

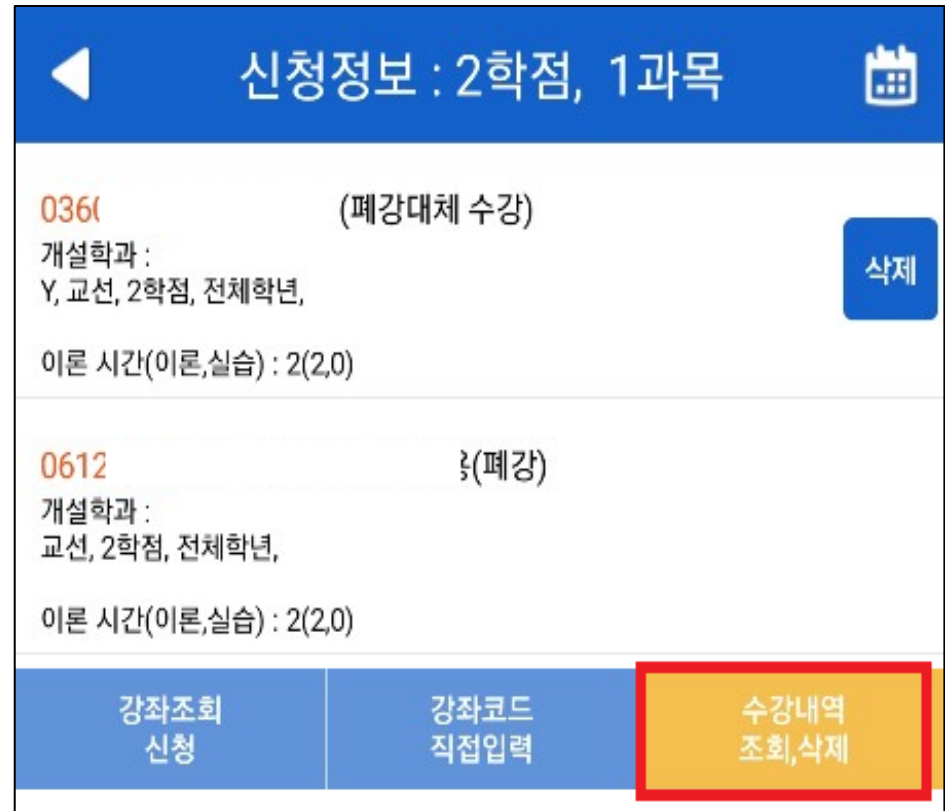

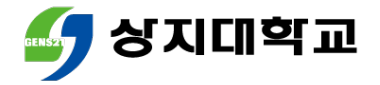

 신청학점 범위를 초과하여 수강신 청하는 것은 다음과 같이 불가합니 다.

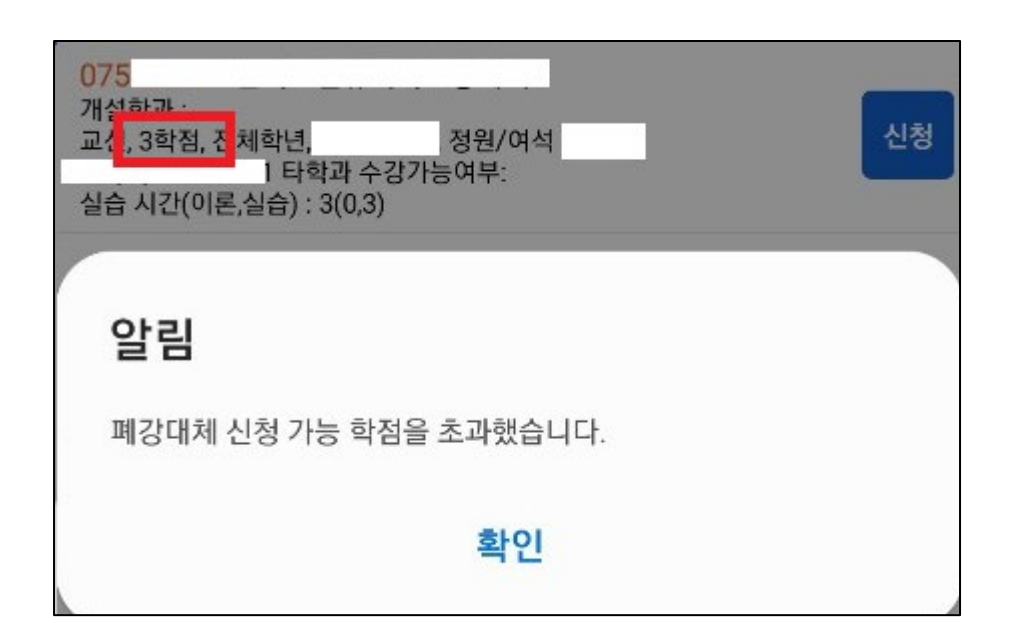

# 4.유의사항

- 폐강 강좌는 수강신청변경기간이 지나고 폐강확정일에 공지됩니다.
- 폐강 대체수강신청을 진행하지 않으면, 폐강 교과목을 제외한 과목 이 최종 수강신청학점으로 인정됩니다.
- 졸업, 장학, 학자금 대출 등에서 수강신청학점으로 인하여 불이익이 발생할 수 있으므로 해당 사항을 꼭 확인해주세요.

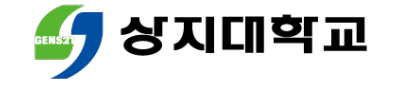

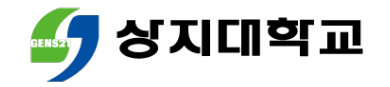

# 상지대학교 수강신청방법 안내서

# 수강과목취소 신청방법

### 유의사항

## 모바일앱을 통한 수강과목취소 신청 방법

## 수강신청 홈페이지를 통한 수강과목취소 신청 방법

## 수강과목취소 신청이란?

## 목차

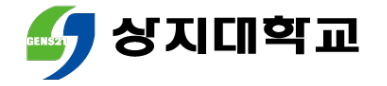

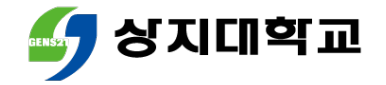

# 1.수강과목취소 신청이란?

▪ 수강신청과목 중 수강취소를 희망하는 경우 <u>소정기간 내</u>에 취소 신 청을 할 수 있습니다.

수강과목취소 확정은 수강과목취소 신청기간 이후 진행됩니다.

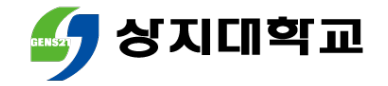

# 1.수강과목취소 신청이란?

### 수강과목취소는 다음의 요건에 모두 충족하는 경우 가능합니다.

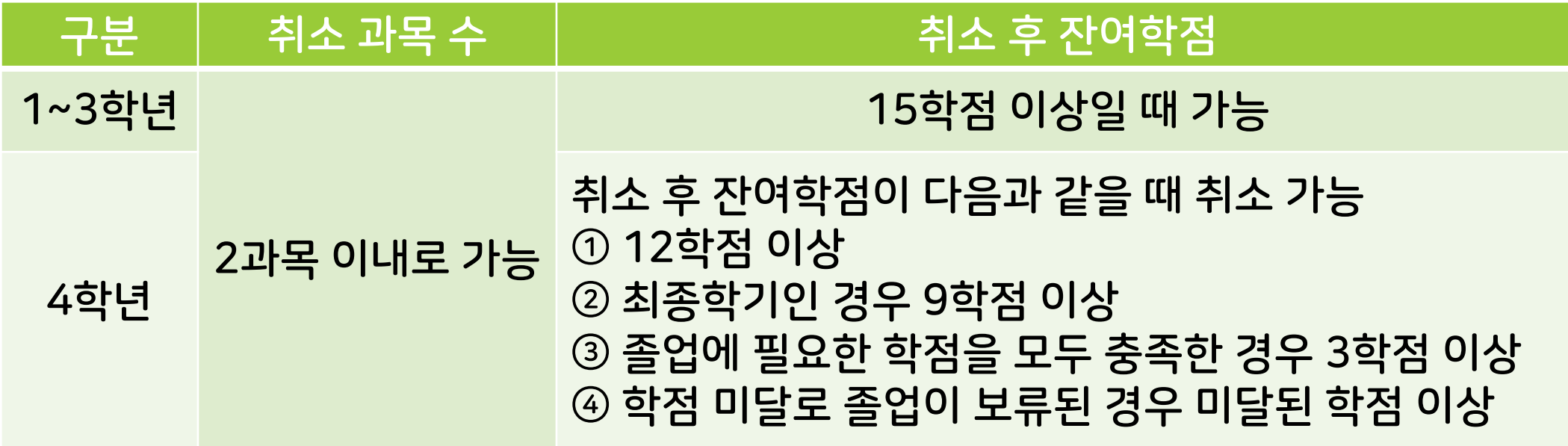

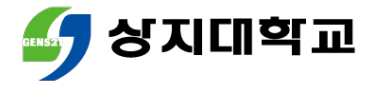

## 2.수강신청 홈페이지를 통한 수강과목취소신청방법

#### 수강신청 홈페이지 로그인 후 메뉴 상단의 [수강취소]를 클릭해주 세요.

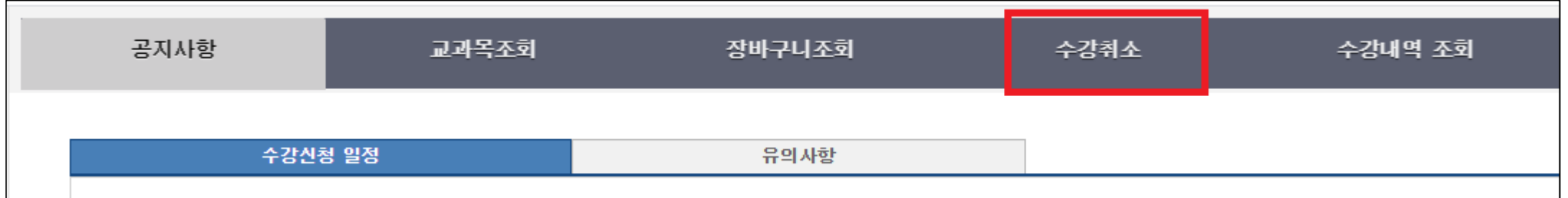

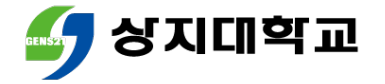

## 2.수강신청 홈페이지를 통한 수강과목취소신청방법

### 취소를 희망하는 과목의 [수강취소]버튼을 눌러주세요.

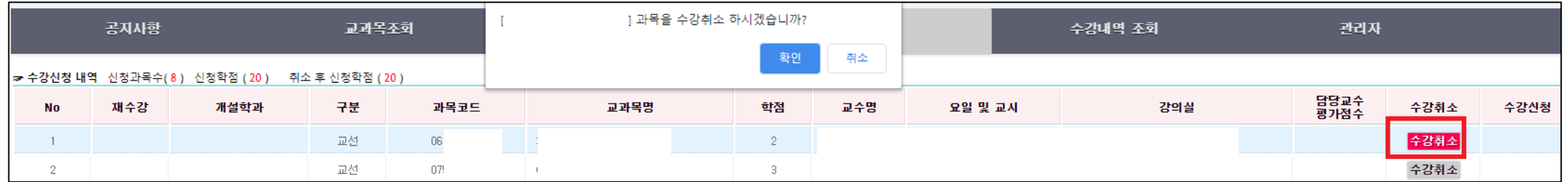

#### 취소과목을 수강하고 싶다면 기한 내에 [신청]버튼을 눌러주세요.

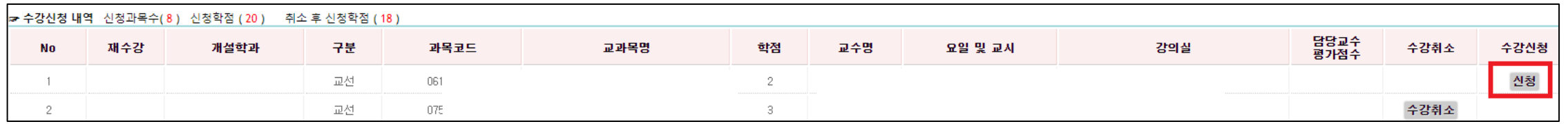

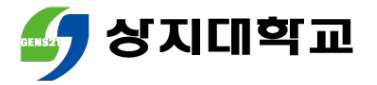

## 2.수강신청 홈페이지를 통한 수강과목취소신청방법

 수강과목취소 후 잔여학점이 1~3학년은 15학점, 4학년은 12학점 등 이상인 경우에만 신청 가능합니다.

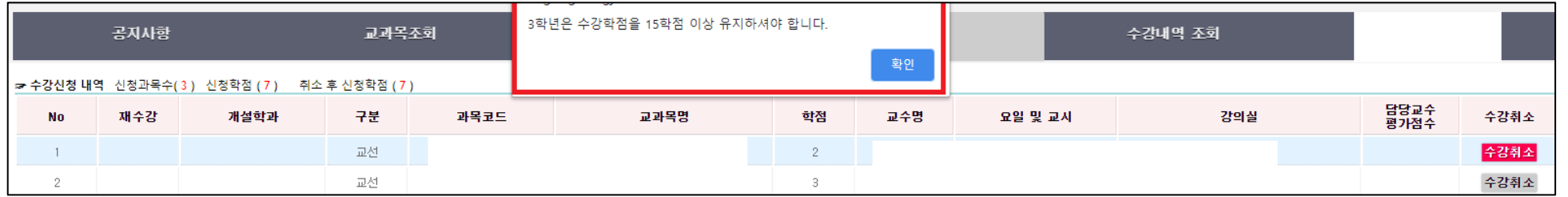

수강과목취소는 2과목 이내에서만 가능합니다.

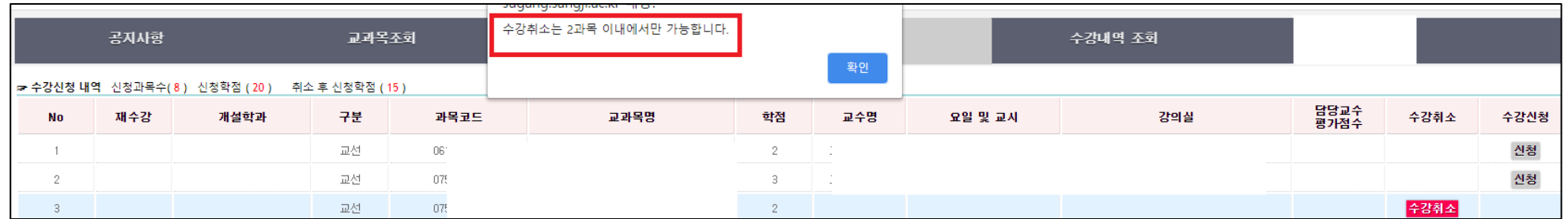

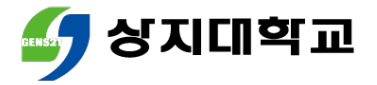

## 3.모바일앱을 통한 수강과목취소 신청방법

#### 모바일앱 로그인 후 [수강취소] 수강과목취소를 희망하는 과목 를 클릭합니다. 의 [수강취소]버튼을 누르세요.

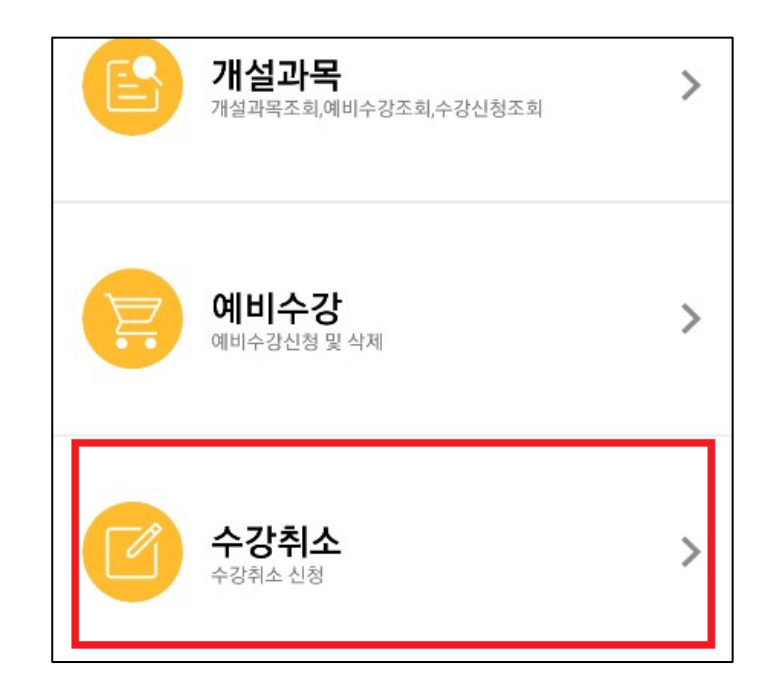

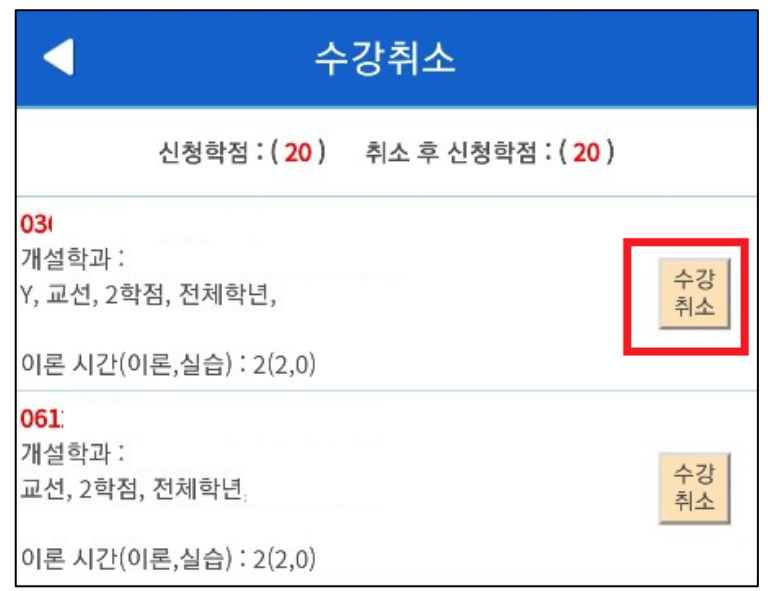

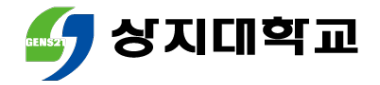

## 3.모바일앱을 통한 수강과목취소 신청방법

#### 수강과목취소 신청한 과목을 수 강하고 싶은 경우 기한 내에 [수 강신청]버튼을 눌러주세요.

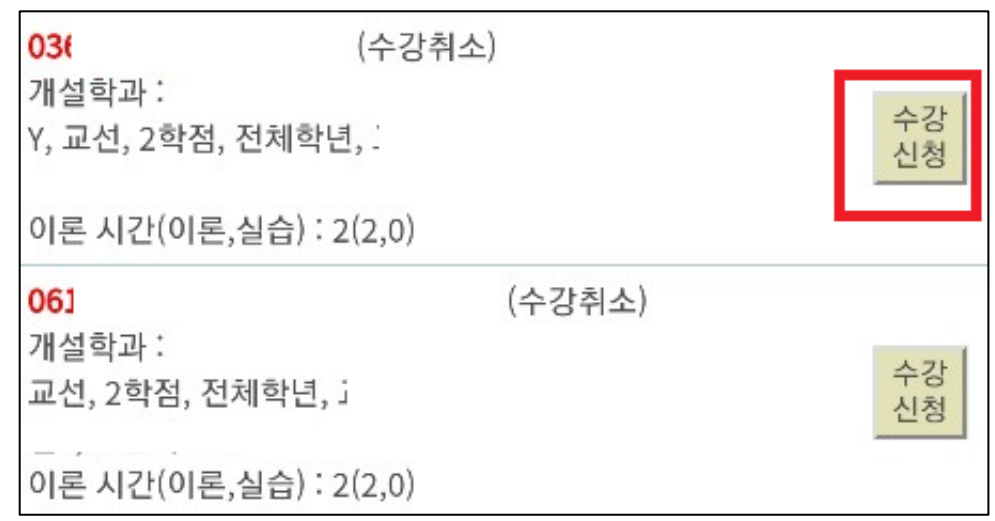

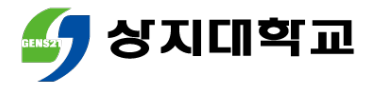

## 3.모바일앱을 통한 수강과목취소 신청방법

 수강과목취소는 2과목 이내에 수강과목취소 후 잔여학점이 서만 가능합니다. 1~3학년은 15학점, 4학년은

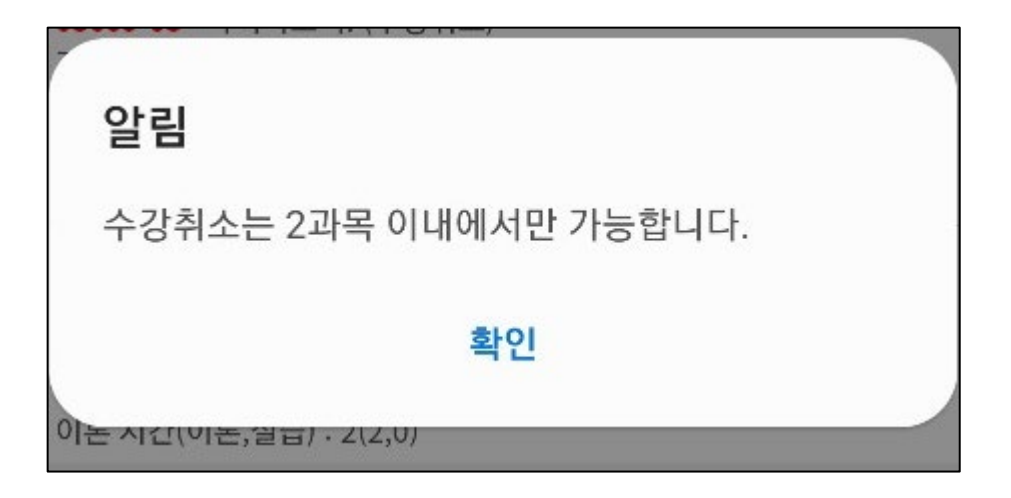

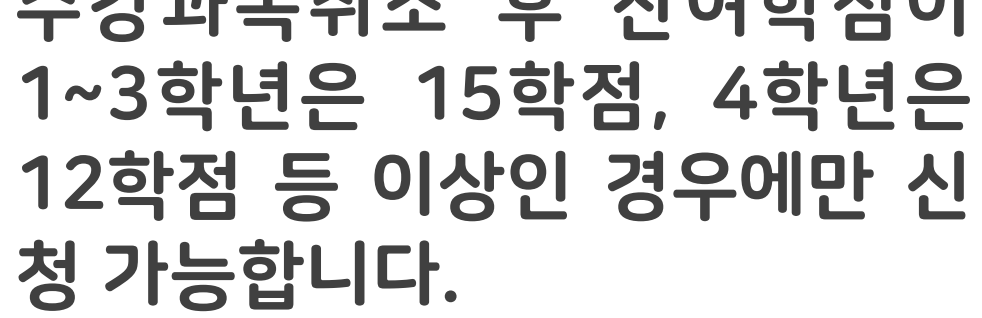

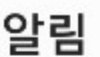

3학년은 수강학점을 15학점 이상 유지하셔야 합니다.

확인

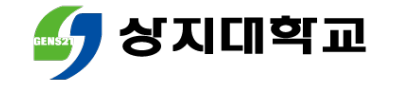

# 4.유의사항

- 졸업, 장학, 학자금 대출 등에서 수강신청학점으로 인하여 불이익이 발생할 수 있으므로 해당 사항을 꼭 확인해주세요.
- 수강과목취소와 학점포기는 다른 개념이므로 유의해주세요.

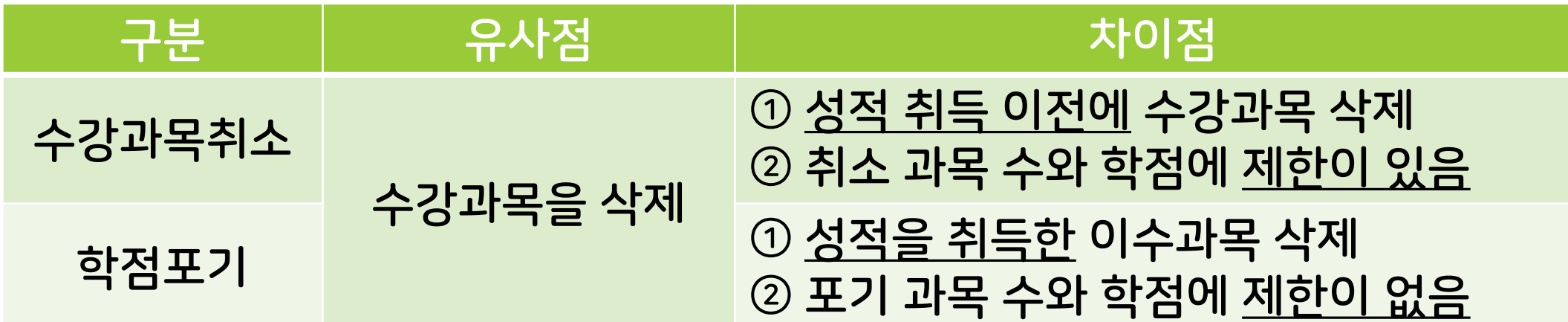
## 수강신청 관련 문의 : 학사지원팀 033) 730-0383

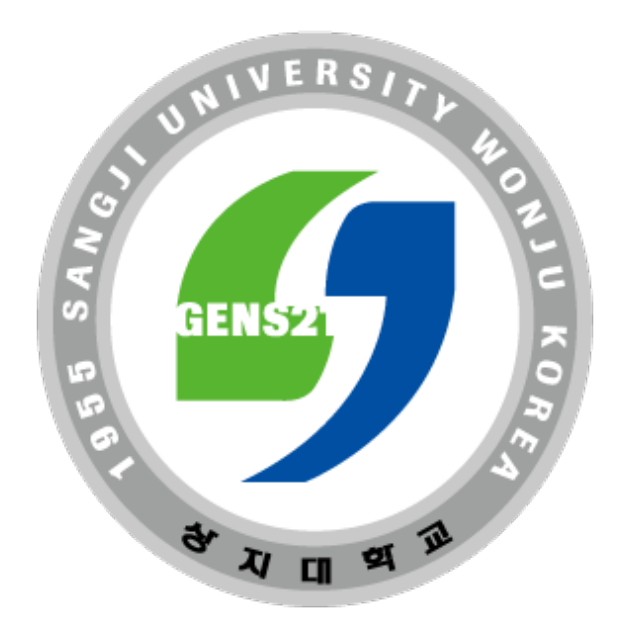

## 학생 여러분의 수강신청 성공을 응원합니다 ♥